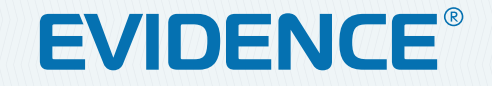

# APIX Bullet/E2 NT

**2M 2-МЕГАПИКСЕЛЬНАЯ УЛИЧНАЯ ВИДЕОКАМЕРА** 

РУКОВОДСТВО ПО ЭКСПЛУАТАЦИИ Версия 1.0.1115

**НАСТРОЙКИ ПО УМОЛЧАНИЮ**

IP-адрес: **http://192.168.0.250** Имя пользователя: **Admin** Пароль: **1234**

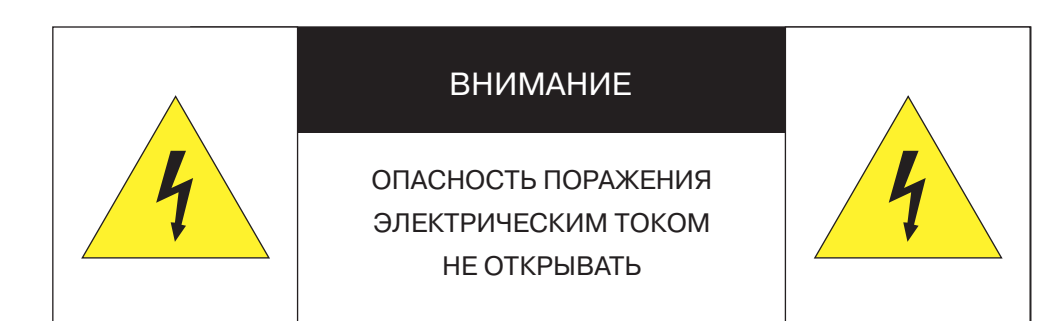

#### **! ВНИМАНИЕ**:

Камера предназначена для работы со стандартным внешним источником питания 12 В постоянного тока либо питания по Ethernet (High PoE).

Не подвергайте камеру воздействию повышенных или пониженных температур, воды, повышенной влажности, сильных ударов или вибрации. Не направляйте объектив на яркие объекты (например, осветительные приборы) в течение длительного времени.

Не устанавливайте камеру вблизи мерцающих осветительных приборов, нагревательных элементов, источников мощного электромагнитного излучения, а также при наличии в окружающей среде пыли, копоти или паров агрессивных веществ.

Для очистки корпуса используйте сухую мягкую ткань. При наличии сильных загрязнений аккуратно нанесите на корпус разбавленное нейтральное моющее средство и протрите сухой мягкой тканью. Не используйте сильные растворители, способные повредить поверхность изделия.

Установка и техническое обслуживание должны осуществляться только квалифицированным персоналом в соответствии с государственными стандартами и правилами по безопасному проведению работ.

#### **Перед началом работы внимательно изучите настоящее руководство по эксплуатации.**

Руководство предназначено для лиц, отвечающих за установку и обслуживание оборудования для систем IP-видеонаблюдения.

Руководство содержит технические характеристики изделия, указания по подключению, описание структуры меню, инструкции по настройке сетевых параметров, режимов сжатия видео, детектора движения и других функций камеры.

Работа описана на примере операционной системы Windows 7 Профессиональная и браузера Internet Explorer 9.0. При использовании других операционных систем и браузеров названия пунктов меню или системные сообщения могут отличаться.

**Внешний вид и технические характеристики изделия могут быть изменены производителем без предварительного уведомления.**

#### **! ВНИМАНИЕ**:

Не пытайтесь отремонтировать камеру самостоятельно, изделие не содержит частей, допускающих ремонт потребителем. При обнаружении неисправности обратитесь в авторизованный сервисный центр.

Потребитель может быть лишен прав на гарантийное обслуживание изделия в случае внесения в его конструкцию изменений, несогласованных с производителем, либо при наличии следов ремонта неуполномоченной организацией/частным лицом.

#### **! ГАРАНТИЙНОЕ ОБСЛУЖИВАНИЕ**:

На территории России, Украины и в странах Балтии гарантийный и постгарантийный ремонт осуществляется авторизованным сервис центром – группой компаний СТА.

Все продукты EVIDENCE сопровождаются гарантийным талоном, в котором указаны модель, серийный номер изделия, дата продажи, гарантийный срок, а также адрес и телефон соответствующего сервисного центра.

WWW.E-VIDENCE.RU

#### **ОГЛАВЛЕНИЕ**

# APIX Bullet/E2 NT

**2M** 2-МЕГАПИКСЕЛЬНАЯ УЛИЧНАЯ ВИДЕОКАМЕРА

#### **ОПИСАНИЕ**

4 Основные особенности камеры 5 Технические характеристики

#### **НАЧАЛО РАБОТЫ**

6 Подключение и запуск камеры

8 Назначение IP-адреса и параметров сетевого подключения в программе EVIDENCE Starter Lite

9 Подключение к камере через браузер Internet Explorer 10 Установка компонентов Active X и Adobe Flash Player

#### **РАБОТА С КАМЕРОЙ ЧЕРЕЗ ВЕБ-ИНТЕРФЕЙС**

#### 11 **СТРАНИЦА ПРОСМОТРА**

Просмотр видео в режиме реального времени

11 Страница просмотра 12 Настройка изображения

#### 18 **ВОСПРОИЗВЕДЕНИЕ**

Поиск, воспроизведение и резервное копирование записей

18 Поиск и воспроизведение записей

20 Резервное копирование записей

## 22 **ИНФОРМАЦИЯ**

Настройка имени камеры, просмотр МАС-адреса, версии ПО

#### 23 **КОДИРОВАНИЕ ПОТОКА**

Настройка разрешения и формата потоков, частоты кадров

- 23 Основной поток
- 25 Поток SCV с уменьшенной частотой кадров

# 26 **СИСТЕМА**

Настройка системных параметров 26 Параметры сетевого подключения

- 27 Порты управления, HTTP, RTSP, RTMP
- 28 Просмотр IP-адреса при подключении PPPoE
- 29 ТВ формат
- 30 Дата и время
- 31 Текст и местоположение титров
- 32 Микрофон **\***
- 33 Аналоговый видеовыход
- 34 Язык титров и тревожных сообщений

# 35 **ТРЕВОГА**

Настройка детектора движения, действий при тревоге

- 35 Тревожные контакты **\*** 36 Ошибка диска **\***
- 37 Диагностика сетевого подключения
- 38 Активация тревоги **\***
- 39 Детектор движения

#### 41 **ЗАПИСЬ**

Настройка параметров записи видео

41 Расписание записи, параметры записи при тревоге 42 Запись на карту памяти

# 43 **ПРИВАТНЫЕ ЗОНЫ**

Маскирование приватных зон

44 **СЕТЕВЫЕ СЛУЖБЫ** Настройка параметров сетевых служб

- 44 Настройка подключения PPPoE
- 45 Настройка динамической службы доменных имен DDNS

## 46 **СООБЩЕНИЯ**

Настройка параметров тревожных сообщений

- 46 Настройка параметров тревожного центра **\***
- 47 Настройка почтовых сообщений

#### 48 **ПОЛЬЗОВАТЕЛИ**

Управление пользователями

48 Группы пользователей

48 Учетные записи, разблокировка пользователей

## 50 **ПРОТОКОЛ**

Подключение по протоколу ONVIF

- 50 Просмотр версии протокола ONVIF
- 51 Безопасность
- 52 Управление настройками через стороннее ПО

# 53 **ЖУРНАЛ УСТРОЙСТВА**

Просмотр и сохранения журнала камеры

- Системный журнал камеры
- 54 Журнал тревожных сообщений
- 55 Общий журнал

56 **СБРОС НАСТРОЕК** Восстановление заводских настроек, перезагрузка камеры

#### **ПРИЛОЖЕНИЯ**

57 Настройка всплывающих окон в браузере Internet Explorer

#### **ВНЕШНИЙ ВИД**

# APIX Bullet/E2 NT

# **2M** 2-МЕГАПИКСЕЛЬНАЯ УЛИЧНАЯ ВИДЕОКАМЕРА

# **ОСНОВНЫЕ ОСОБЕННОСТИ**

APIX Bullet/E2 NT – 2-мегапиксельная уличная сетевая видеокамера, способная обеспечить изображение с разрешением Full HD (1920 x 1080) при скорости потока 25 кадров/сек. Камера поддерживает двухпотоковую передачу видео в форматах Н.264 и M-JPEG с возможностью их настройки, что позволяет получить изображение требуемого качества, оптимизировать передачу данных по сети и экономично использовать объем архива.

Благодаря наличию механического ИК-фильтра («день»/«ночь»), осуществляющего автоматическое переключение между цветным и черно-белым режимами работы в зависимости от уровня освещенности, встроенной ИК-подсветки и цифровой системы 2D/3D шумоподавления, камера обеспечивает качественное изображение даже в условиях очень низкой освещенности.

#### Матрица 1/2.8'' Sony Exmor IMX 322 CMOS 2M

- $\gg$  Максимальное разрешение 2 Мпикс (1920 х 1080)
- Скорость потока 25 кадров/сек. с разрешением Full HD
- Варифокальный объектив 2,8 12 мм
- ИК-подсветка дальностью до 25 м
- Цифровая система D-WDR
- Режим день/ночь механический ИК-фильтр
- Система обработки видео HD xFrame
- Система шумоподавления 2D/3D DNR
- Маскирование приватных зон
- Встроенный детектор движения
- Поддержка карт памяти Micro SD
- Питание 12 В пост./ PoE

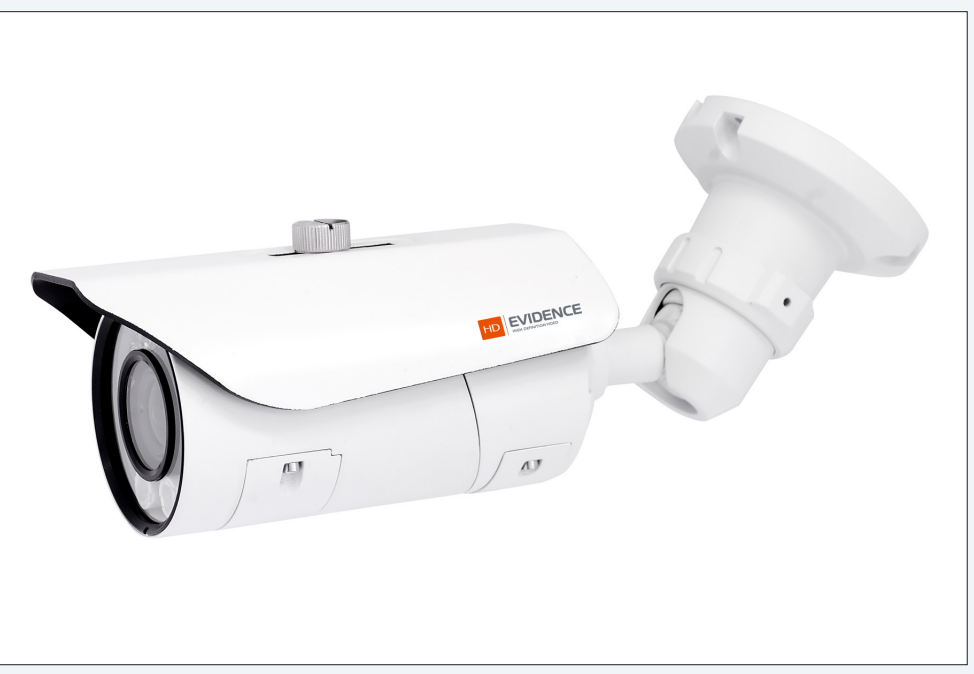

#### **КОМПЛЕКТ ПОСТАВКИ**

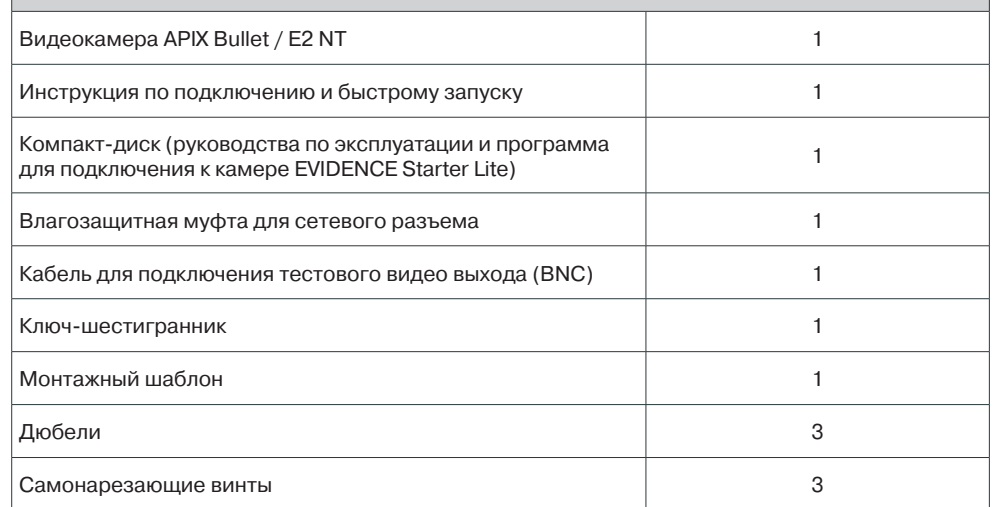

 $-5$ 

# ТЕХНИЧЕСКИЕ ХАРАКТЕРИСТИКИ

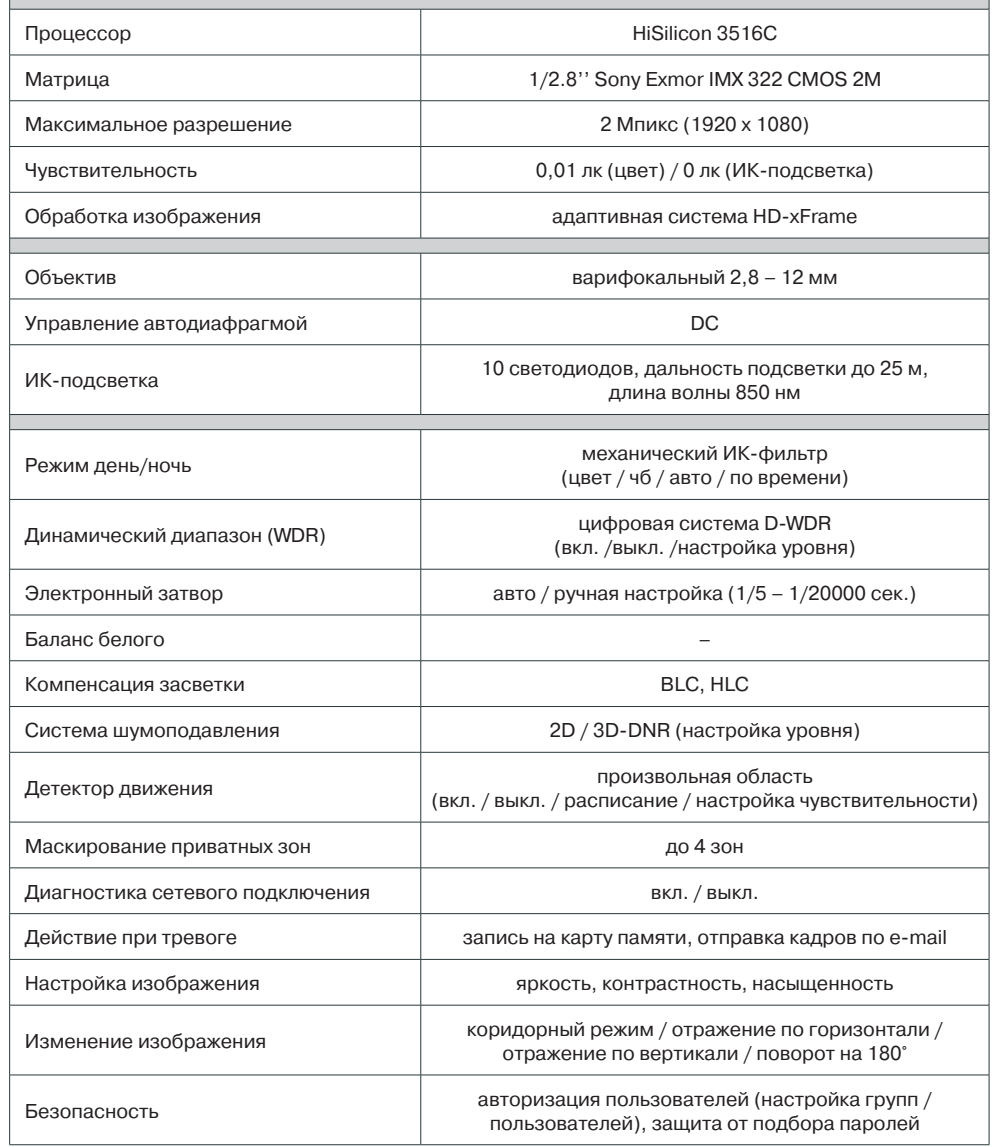

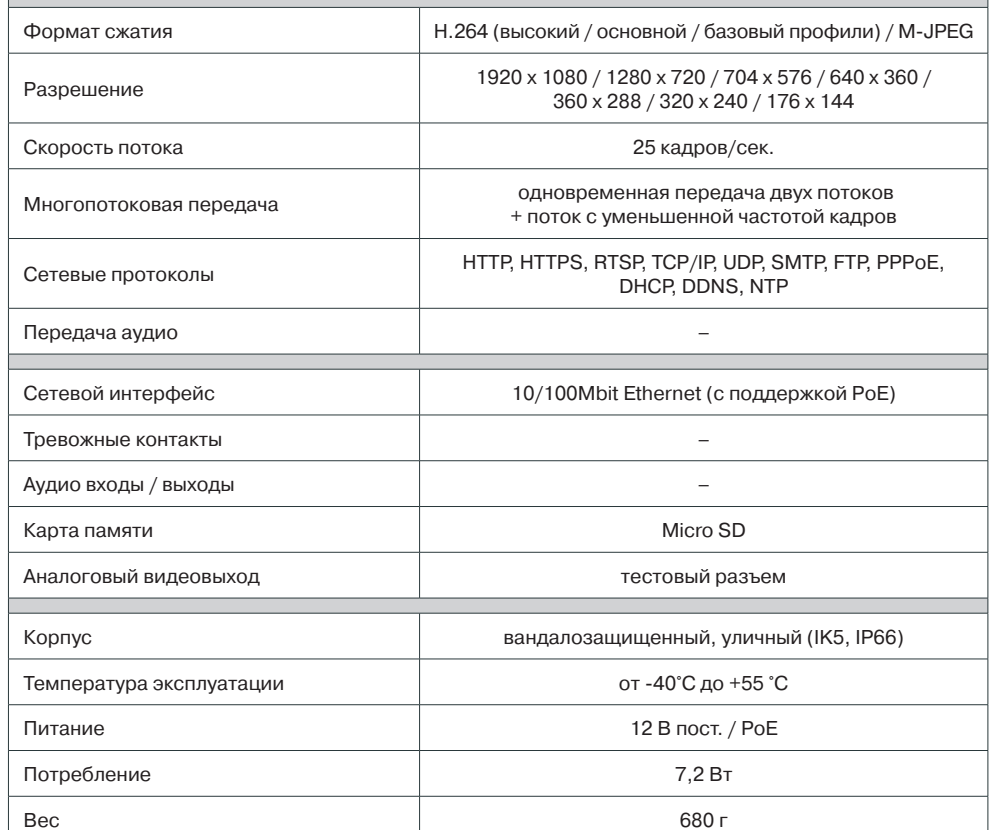

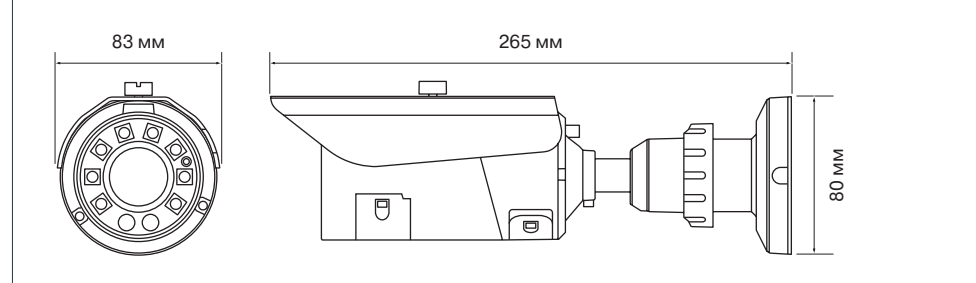

#### **ВНЕШНИЙ ВИД И РАЗЪЕМЫ**

#### **ПОДКЛЮЧЕНИЕ И ЗАПУСК КАМЕРЫ**

#### **1. МОНТАЖ КАМЕРЫ**

При помощи шаблона, входящего в комплект поставки камеры, обозначьте на монтажной поверхности места для отверстий. Просверлите три отверстия и поместите в них дюбели. Закрепите камеру на стене при помощи винтов.

#### **! ПРИМЕЧАНИE**:

В зависимости от материала монтажной поверхности могут потребоваться другие винты и дюбели, отличные от входящих в комплект поставки. Для предотвращения падения камеры убедитесь, что она закреплена на прочной поверхности, способной выдержать общую массу камеры.

Подключите питание и сетевой кабель. Установите камеру в требуемое положение и произведите настройку приближения и фокуса.

#### **2. ПОДКЛЮЧЕНИЕ КАБЕЛЕЙ ПИТАНИЯ**

Камера предназначена для работы с источником питания 12 В постоянного тока или питания по Ethernet (РоЕ). Технология РоЕ позволяет передать устройству питание совместно с данными, по одному кабелю Ethernet, подключенному к сетевому разъему.

Внешний источник питания 12 В постоянного тока подключается к разъемам кабеля 3 (стандарт 5,5 х 2,1 мм).

#### **! ПРИМЕЧАНИЯ**:

Чтобы обеспечить питание камеры по РоЕ, в сети должен присутствовать РоЕ-коммутатор или PoE-инжектор.

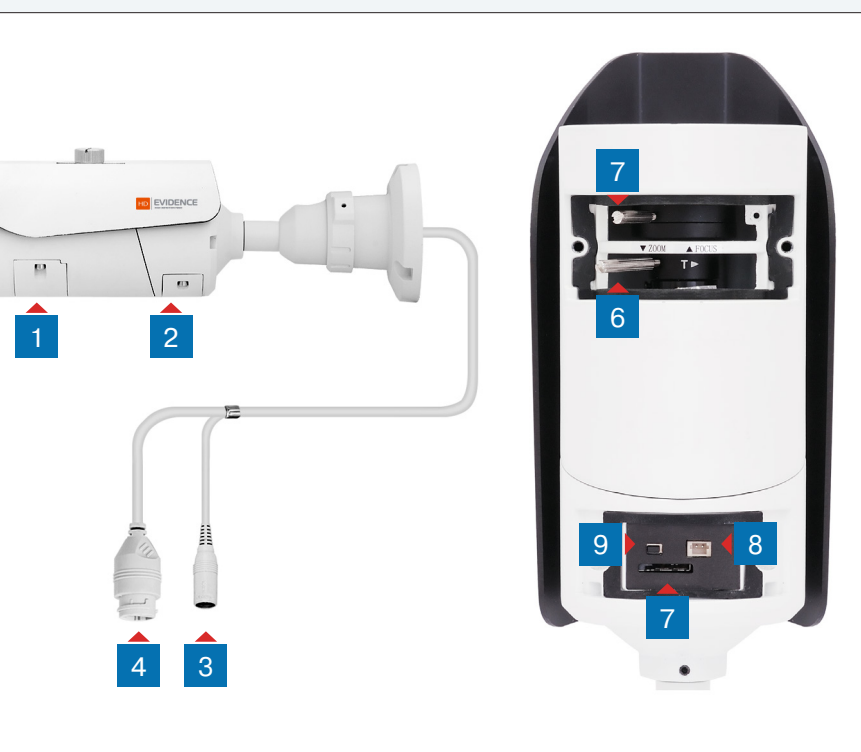

- 1 **Панель доступа к рычагам регулировки приближения и фокусировки**
- 2 **Панель доступа к тестовому видеовыходу, карте памяти и кнопке сброса**
- 3 **Разъем для подключения электропитания**
- 4 **Разъем RJ-45 для подключения сетевого кабеля (с поддержкой PoE)**
- 5 **Рычаг регулировки приближения**
- 6 **Рычаг регулировки фокуса**
- 7 **Разъем для карты памяти Micro SD**
- 8 **Тестовый видеовыход**
- 9 **Кнопка сброса настроек**

# **ПОДКЛЮЧЕНИЕ И ЗАПУСК КАМЕРЫ (продолжение)**

#### **3. ПОДКЛЮЧЕНИЕ СЕТЕВОГО КАБЕЛЯ**

Для сетевого подключения необходимо использовать Ethernet-кабель категории 5 или выше. Для наилучшего качества передачи данных длина кабеля не должна превышать 100 метров.

Один конец кабеля Ethernet подключается к разъему RJ-45 кабеля 4 , другой – к концентратору/коммутатору или напрямую к ПК. В некоторых случаях необходимо использовать «перекрестный (crossover)» кабель Ethernet при подключении камеры к ПК.

По окончании подключения проверьте состояние светодиодных индикаторов подключения и пересылки данных на сетевом оборудовании. В случае, если они не горят, проверьте подключение к локальной сети.

Зеленый цвет (Link — связь) означает наличие сетевого подключения.

**Мигающий оранжевый цвет (Activity — активность) – пересылка данных.** 

#### **5. РЕГУЛИРОВКА ПРИБЛИЖЕНИЯ И ФОКУСА**

При помощи ключа, входящего в комплект поставки, раскрутите два винта на нижней части корпуса камеры и снимите панель 1 .

Ослабьте рычаг регулировки ZOOM 5 поворотом против часовой стрелки и произведите настройку приближения при помощи кольца регулировки. Ослабьте рычаг регулировки FOCUS 6 поворотом против часовой стрелки и произведите настройку фокуса при помощи кольца регулировки.

По окончании настройки затяните рычаги регулировки ZOOM и FOCUS. Установите панель обратно и закрутите фиксирующие винты.

#### **6. УСТАНОВКА КАРТЫ ПАМЯТИ**

При помощи ключа, входящего в комплект поставки, раскрутите два винта на нижней части корпуса камеры и снимите панель 2. Установите карту памяти в слот  $\overline{7}$  для возможности записи видео. Камера поддерживает карты памяти формата Micro SD объемом до 64 Гб.

#### **7. АНАЛОГОВЫЙ ВИДЕО ВЫХОД**

Тестовый видеовыход используется для вывода изображения с камеры на аналоговый видеомонитор. Для подключения к тестовому разъему камеры 8 используйте кабель с разъемом BNC, входящий в комплект поставки.

#### **! ПРИМЕЧАНИЕ**:

Аналоговый выход необходимо включить в настройках камеры (см. раздел Системные **>>** BNC).

#### **8. СБРОС НАСТРОЕК**

Нажмите кнопку сброса настроек 9 и удерживайте в течение 5 секунд для восстановления стандартных заводских настроек. Камера перезагрузится, после чего к ней можно подключиться по IP-адресу, установленному по умолчанию.

#### **Параметры по умолчанию:**

IP-адрес: **192.168.0.250** Маска подсети: **255.255.255.0** Сетевой шлюз: **192.168.0.1** Имя пользователя: **Admin** Пароль: **1234**

# **НАЗНАЧЕНИЕ IP-АДРЕСА**

Для настройки сетевых параметров видеокамеры запустите программу **EVIDENCE STARTER LITE**.

#### **! ПРИМЕЧАНИE**:

Файл программы **EvidenceStarterLite.exe** находится на компакт-диске, входящем в комплект поставки камеры, и доступен для скачивания на сайтe EVIDENCE по ссылке: www.e-vidence.ru/downloads/starter

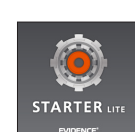

В появившемся окне нажмите кнопку «Поиск IP-камер EVIDENCE». По окончании поиска все доступные в локальной сети камеры будут показаны на экране. Выберите требуемую камеру и выполните двойной щелчок левой кнопкой мыши на ее названии.

В окне сетевых настроек камеры укажите IP-адрес, маску подсети, основной шлюз и предпочитаемый DNS-сервер.

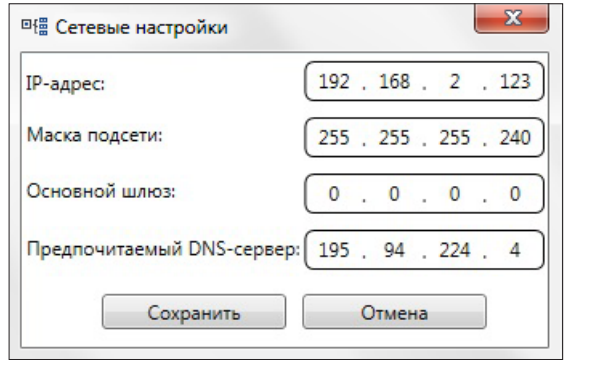

Нажмите «Сохранить» для подтверждения внесенных изменений, либо «Отмена» для выхода из окна без сохранения.

#### **! ПРИМЕЧАНИE**:

Если для двух устройств указан одинаковый IP-адрес, он будет выделен красным цветом.

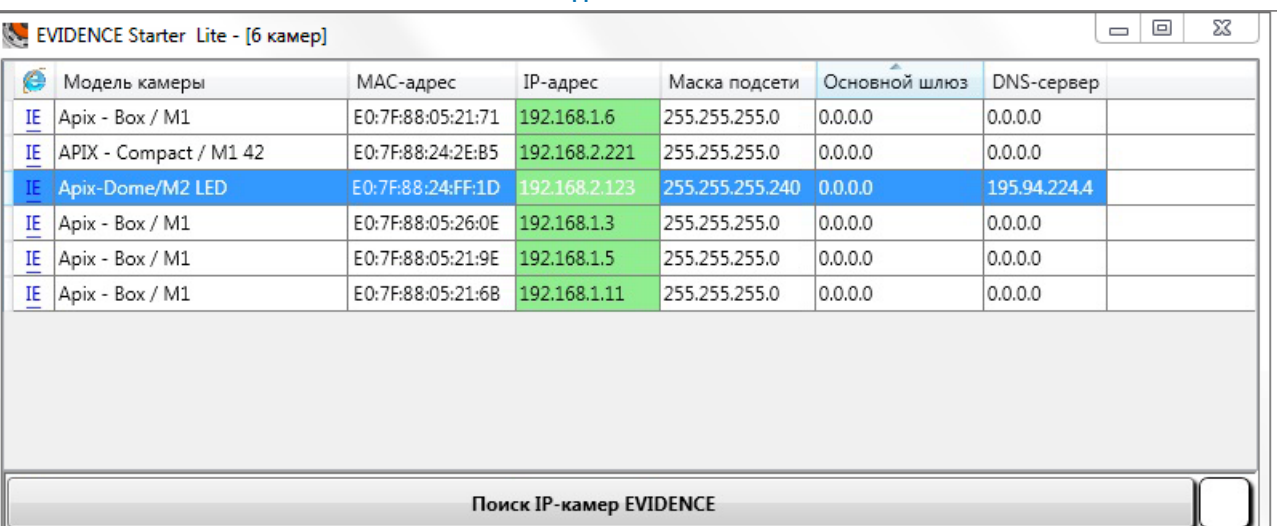

#### **Доступ к камере через веб-браузер**

Для перехода к окну просмотра видео в браузере Internet Explorer нажмите на ссылку **IE** в крайней левой колонке напротив модели камеры. Откроется новое окно браузера с формой для ввода имени пользователя и пароля.

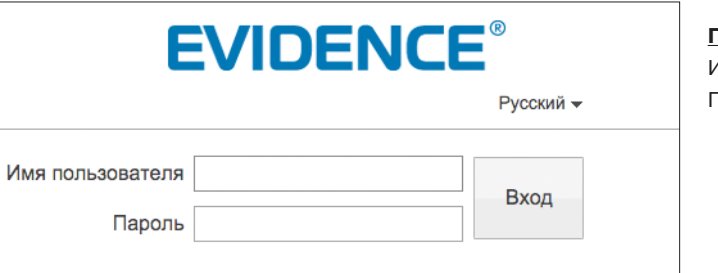

#### **Параметры по умолчанию**

**ПОДКЛЮЧЕНИЕ К КАМЕРЕ >> ОКНО ПРОГРАММЫ EVIDENCE STARTER LITE**

Имя пользователя: **Admin** Пароль: **1234**

### **! ПРИМЕЧАНИE**:

Для доступа к камере через веб-браузер необходимо, чтобы IP-адреса ПК и камеры находились в одной подсети. При необходимости измените маску подсети IP-камеры или ПК (см. раздел Подключение к камере через браузер Internet Explorer).

#### ПОДКЛЮЧЕНИЕ К КАМЕРЕ

# ПОДКЛЮЧЕНИЕ К КАМЕРЕ ЧЕРЕЗ БРАУЗЕР INTERNET EXPLORER

#### 1. ПЕРЕХОД ИЗ ОКНА ПРОГРАММЫ EVIDENCE STARTER LITE

Для перехода к окну просмотра видео в браузере Internet Explorer в крайней левой колонке окна программы EVIDENCE Starter Lite напротив названия модели камеры нажмите на значок Internet Explorer.

Откроется новое окно браузера с формой для ввода имени пользователя и пароля. В этом же окне выберите язык интерфейса – русский или английский (по умолчанию установлен русский язык).

#### Параметры по умолчанию

Имя пользователя: Admin Пароль: 1234

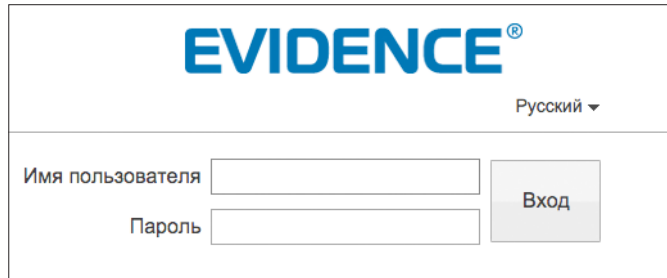

#### 2. ПОДКЛЮЧЕНИЕ К КАМЕРЕ БЕЗ ПРЕДВАРИТЕЛЬНОЙ НАСТРОЙКИ IP-АДРЕСА

Откройте браузер Internet Explorer и введите в адресной строке установленный по умолчанию IP-адрес камеры.

В открывшемся окне системы безопасности [1] введите имя пользователя и пароль. В этом же окне выберите язык интерфейса – русский или английский (по умолчанию установлен русский язык).

#### Параметры по умолчанию

IP-адрес: 192.168.0.250 Имя пользователя: Admin Пароль: 1234

#### П ПРИМЕЧАНИЯ

Для доступа к камере через веб-браузер необходимо, чтобы IP-адреса ПК и камеры находились в одной подсети. При необходимости измените маску подсети IP-камеры или ПК.

Чтобы изменить IP-адрес на ПК перейдите: «Панель управления» - «Сеть и Интернет» - «Просмотр состояния сети и задач» - «Подключение по локальной сети» - «Свойства» - «Протокол Интернета версии 4 (TCP/IPv4») - «Свойства»

Пример одной подсети: IP-адрес камеры: 192.168.0.250 IP-адрес ПК: 192.168.0.100

Пример разных подсетей: IP-адрес камеры: 192.168.0.250 ІР-адрес ПК: 192.168.1.100

#### П ПРИМЕЧАНИЯ:

В целях безопасности пароль администратора рекомендуется изменить после первого подключения к камере.

в правой верхней части страницы просмотра Чтобы изменить пароль, нажмите кнопку видео, в появившемся окне укажите текущий пароль, новый пароль и нажмите «ОК».

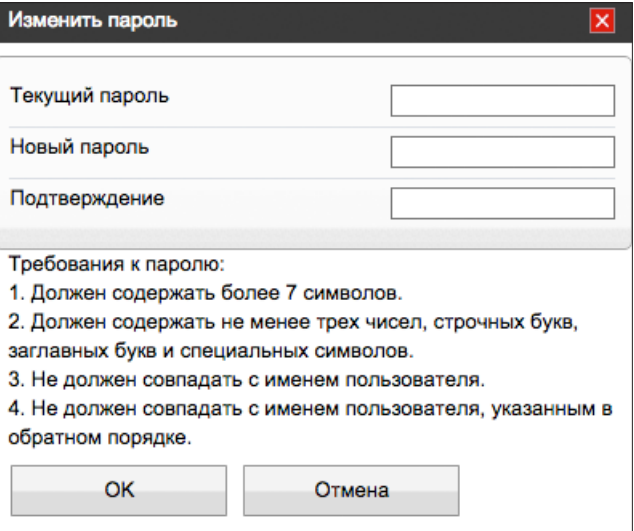

#### ПОДКЛЮЧЕНИЕ К КАМЕРЕ

# **VCTAHOBKA KOMNOHEHTOB ACTIVE-X И ADOBE FLASH PLAYER**

Если при подключении к камере в окне браузера появляется сообщение с запросом установить последнюю версию Flash Player или загрузить компонент ActiveX, выполните следующие шаги в указанном порядке:

#### 1. Включите элементы ActiveX и модули подключения

В правом верхнем углу окна браузера Internet Explorer выберите Сервис - Свойства браузера. В окрывшемся окне перейдите на вкладку Безопасность – Интернет и нажмите кнопку «Другой».

В перечне параметров найдите раздел Элементы ActiveX и модули подключения и установите режим «Включить» или «Предлагать» для всех перечисленных ниже параметров:

- разрешить запуск элементов управления ActiveX, которые не использовались ранее, без предупреждения;

- разрешить сценарии;
- автоматические запросы элементов управления ActiveX;
- поведение двоичного кодов и сценариев;
- показывать видео и анимацию на веб-странице, не использующей внешний медиапроигрыватель;
- загрузка подписанных элементов ActiveX;
- загрузка неподписанных элементов ActiveX;
- использование элементов управления ActiveX, не помеченных как безопасные для использования;
- запуск элементов ActiveX и модулей подключения;
- выполнять сценарии элементов ActiveX, помеченные как безопасные.

#### 3. Закройте окно браузера и выполните повторное подключение к камере

После повторного входа в систему на странице просмотра появится изображение с камеры. Однако, для того чтобы браузер поддерживал управление звуковым потоком и воспроизведение записей с карты памяти, вместо Flash Player необходимо использовать компонент ActiveX.

#### П ПРИМЕЧАНИЕ:

Технология ActiveX поддерживается только браузером Internet Explorer.

Для установки ActiveX нажмите на ссылку, расположенную ниже окна просмотра, а затем подтвердите действие в информационном окне системы безопасности.

Компонент MediaPlayer будет установлен в фоновом режиме, после чего на экране вновь появится изображение с камеры.

#### 2. Установите последнюю версию компонента Adobe Flash Player

Перейдите по ссылке https://get.adobe.com/ru/flashplayer и, следуя приведенным на сайте указаниям, установите последнюю версию компонента.

# **ПРОСМОТР ВИДЕО В РЕЖИМЕ РЕАЛЬНОГО ВРЕМЕНИ**

При подключении к камере в окне браузера откроется страница просмотра видео в режиме реального времени.

- 1Область просмотра видео
- 2Контекстное меню
- 3Страница просмотра видео
- 4Страница воспроизведения записей на карте памяти
- 5Страница настройки системных параметров камеры
- 6Панель управления
- 7Индикации тревог
- 8Смена пароля
- 9Выход из системы

#### **ОБЛАСТЬ ПРОСМОТРА ВИДЕО**

В окне 1 отображается видео, передаваемое с камеры. Выполните щелчок правой кнопкой мыши на области просмотра для вызова диалогового окна 2

**Полный экран** – переход в полноэкранный режим; для выхода из полноэкранного режима нажмите «ESC» **Настройка камеры** – вызов окна настройки параметров изображения, затвора и дополнительных функций камеры (см. раздел Настройка изображения)

**Увеличить / Уменьшить** – управление цифровым приближением

**Восстановить приближение** – отмена приближения

Для увеличения определенной области изображения укажите ее рамкой, удерживая левую кнопку мыши. Для отмены приближения нажмите «Восстановить приближение».

#### **ВЕРХНЕЕ МЕНЮ**

В верхней части окна просмотра находятся вкладки для перемещения на страницу просмотра видео  $3$ . на страницу воспроизведения архивных записей 4 и на страницу настройки системных параметров камеры 5 .

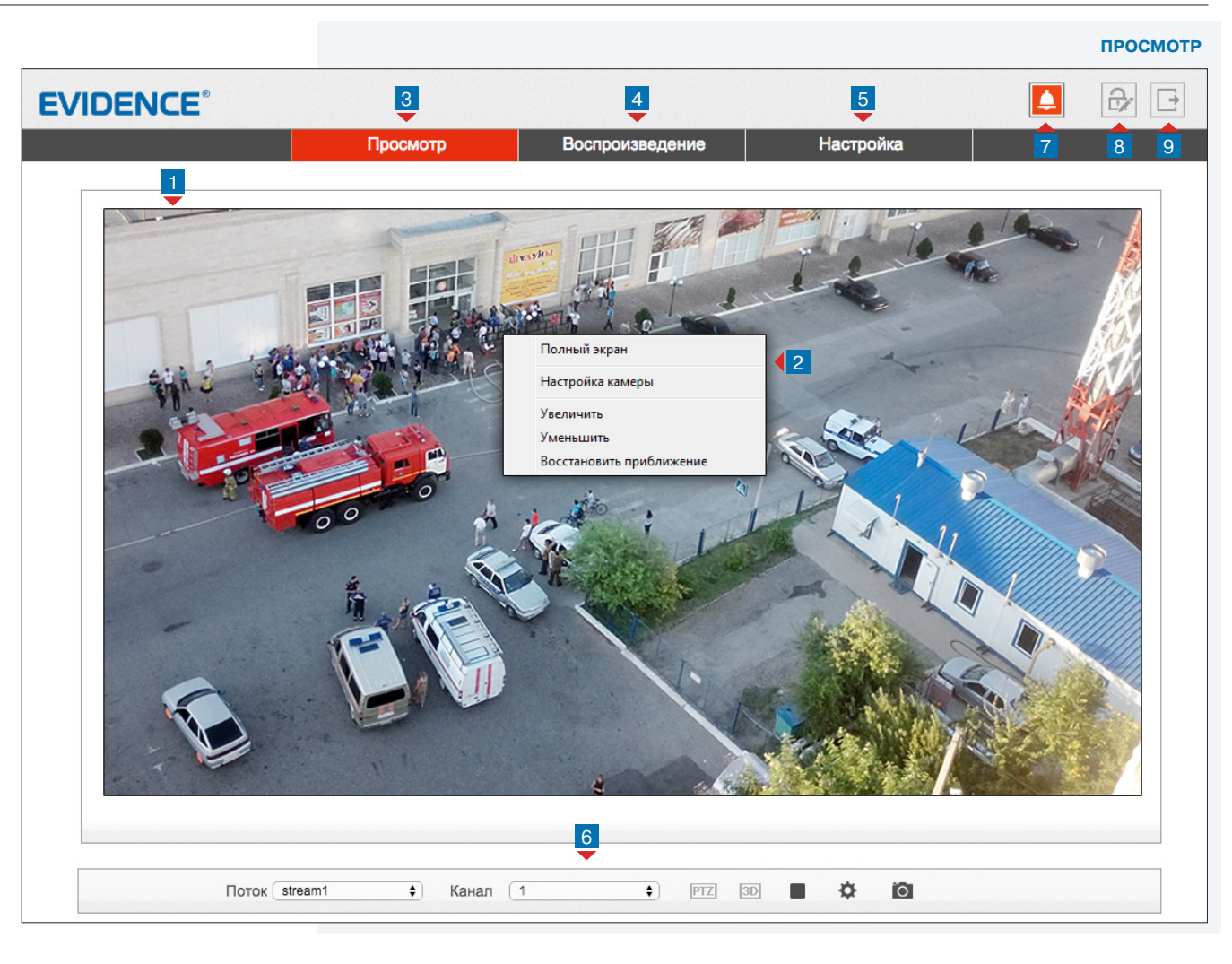

#### **ПАНЕЛЬ УПРАВЛЕНИЯ**

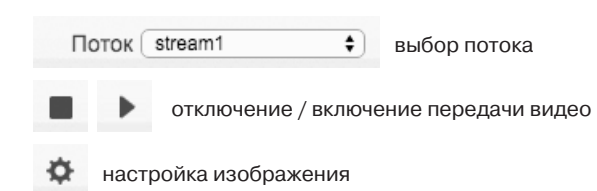

ľо создание снимка экрана

#### **ИНДИКАЦИЯ ТРЕВОГИ**

При срабатывании детектора движения в верхней части окна появится иконка 7 , сигнализирующая о появлении тревоги.

#### **СМЕНА ПАРОЛЯ**

Чтобы изменить пароль для учетной записи, под которой выполнен вход в систему, нажмите кнопку 8 . В появившемся окне укажите текущий пароль, новый пароль и нажмите «OK».

 $\bigoplus$  $\Box$ 

# **ПРОСМОТР ВИДЕО В РЕЖИМЕ РЕАЛЬНОГО ВРЕМЕНИ**

Для настройки параметров изображения нажмите кнопку на панели управления в нижней части окна просмотра. В открывшемся окне произведите необходимые настройки.

#### **ПРОФИЛИ**

12

В камере предусмотрено 4 так называемых «профиля», позволяющих сохранить параметры изображения и применять их только в определенный интервал времени. Благодаря этому в различное время суток (а значит, и при различных условиях съемки) могут использоваться разные настройки.

Чтобы отредактировать профиль, в левом нижнем углу окна настройки изображения выберите режим «Профили», а в поле справа укажите его номер.

В поле «Включен» установите значение «Да» и задайте время, в течение которого должны применяться параметры данного профиля.

Произведите настройку параметров изображения и нажмите «Сохранить».

#### **! ОБРАТИТЕ ВНИМАНИЕ**

После того как все профили настроены, переключите режим на «Стандартный» и нажмите «Сохранить».

В противном случае применяться будут только параметры последнего сохраненного профиля, и автоматическое переключение настроек по времени выполняться не будет.

Для восстановления стандартных заводских параметров нажмите «Сброс настроек».

.<br>Настройка изображения Профили | Изображение | Затвор | Усиление | День/Ночь | WDR | Замер экспозиции | Пс 4 | 1 Включен Да Hayano 03  $\rightarrow$ Окончание  $17 - 7$ Профили - Профиль 1 -Сохранить Copoc

Просмотр

# **ИК-подсветка**

яркость, насыщенность и контрастность режимы работы электронного затвора режимы работы ИК-подсветки **WDR** настройка широкого динамического диапазона **Замер экспозиции**

метод измерения экспозиции и режим антитумана

Воспроизведение

#### **Коридорный режим**

 $\overline{0}$ 

**O** 

Настройка

настройка параметров системы шумоподавления 2D/3D-DNR

режим вертикальной съемки настройка изменения изображения

**Поворот**

 $\blacksquare$ 

Сброс настроек

 $PTZ$  $|3D|$ 

 $\bullet$ 

**Шумоподавление**

WWW.E-VIDENCE.RU

 $\bullet$ 

Канал 1

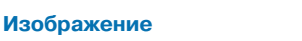

Поток stream1

режимы регулировки усиления

режимы работы ИК-фильтра

**Затвор**

**EVIDENCE®** 

**Усиление**

**День/ночь**

#### 13 **НАСТРОЙКА ИЗОБРАЖЕНИЯ (продолжение)**

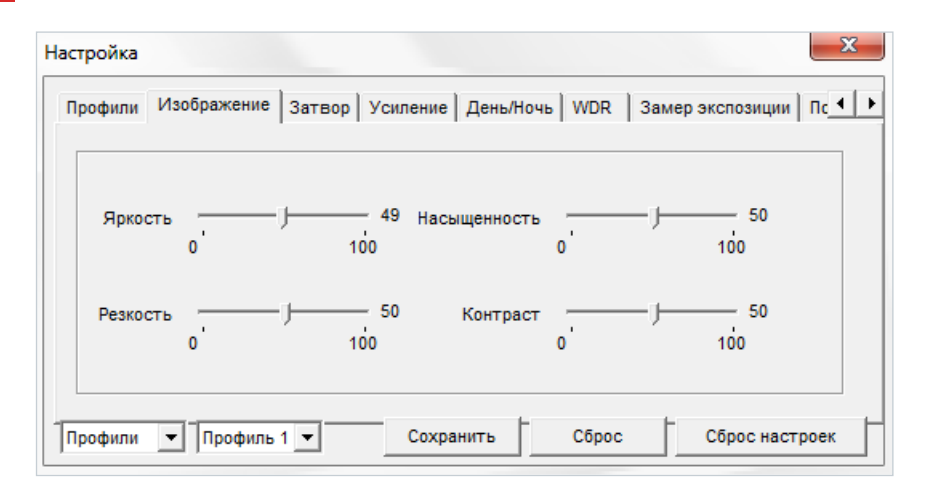

#### **ИЗОБРАЖЕНИЕ**

Настройка яркости, насыщенности и контрастности изображения.

Переместите курсор для каждого из параметров на требуемое положение.

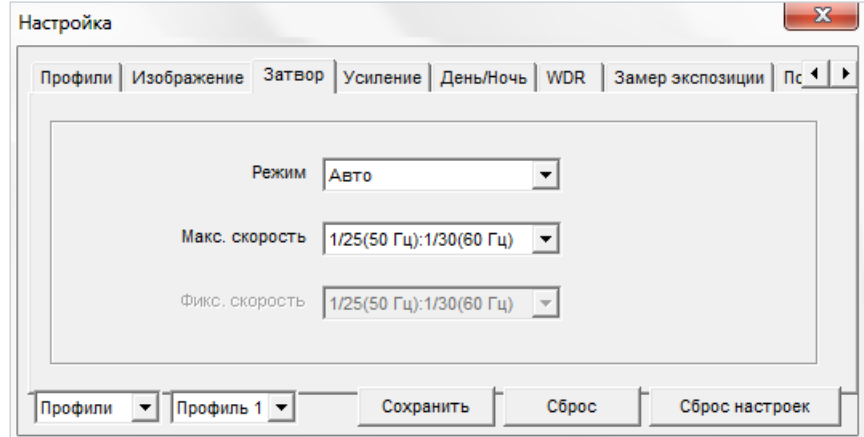

#### **ЗАТВОР**

Настройка режима работы электронного затвора.

**Авто** — режим автоматического контроля скорости затвора Установите максимальное значение в диапазоне от 1/5 до 1/20000 секунд в поле «Максимальная скорость».

**Ручной** — режим с фиксированной скоростью затвора

Установите значение в диапазоне от 1/5 до 1/20000 секунд в поле «Фиксированная скорость».

#### 14 **НАСТРОЙКА ИЗОБРАЖЕНИЯ (продолжение)**

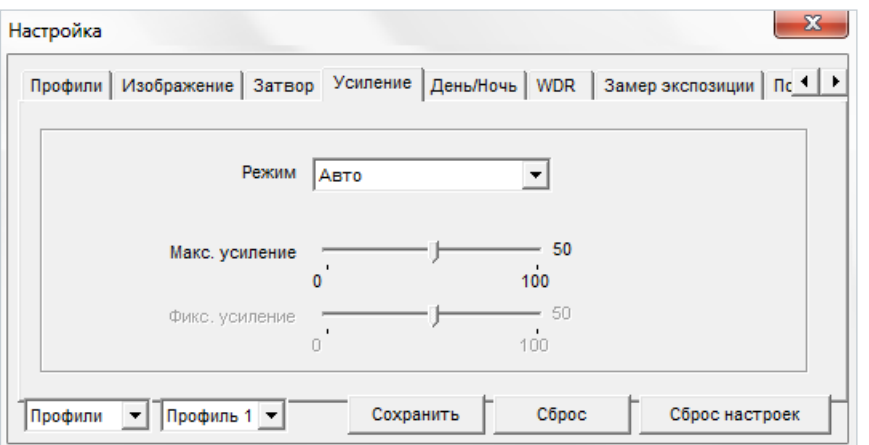

#### **УСИЛЕНИЕ**

Настройка режима регулировки усиления.

**Авто** — режим автоматической регулировки усиления в зависимости от уровня освещенности; чтобы избежать появления сильных шумов на изображении, установите максимальное значение в диапазоне от 0 до 100 дБ в поле «Максимальное усиление»

**Ручной** — режим с фиксированным усилением; установите значение в диапазоне от 0 до 100 дБ в поле «Фиксированное усиление»

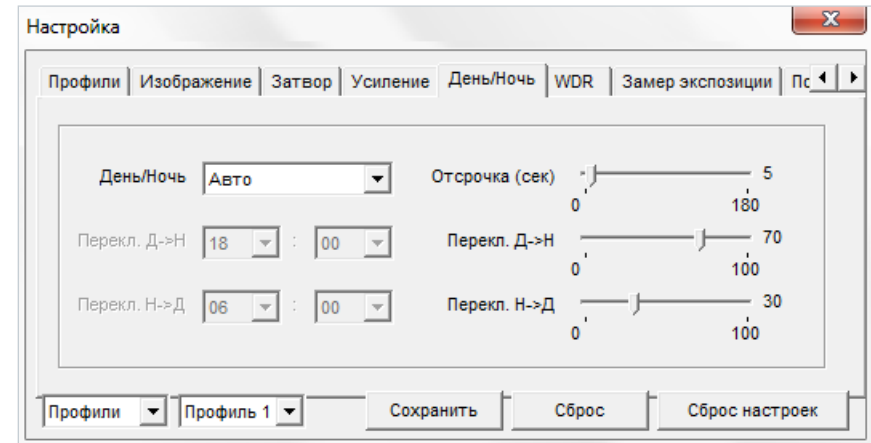

#### **ДЕНЬ/НОЧЬ**

Настройка режимов работы ИК-фильтра и ИК-подсветки

В зависимости от уровня освещенности камера может работать в цветном или черно-белом режимах. При работе в цветном режиме ИК-фильтр отсекает часть светового излучения, корректируя цветопередачу. При переходе в черно-белый режим ИК-фильтр убирается для увеличения чувствительности.

**Авто** — автоматическое переключение режимов в зависимости от уровня освещенности При выборе автоматического режима в поле «Отсрочка» задается время задержки при переключении. Это позволяет исключить слишком частую смену режимов в случае, если уровень освещенности объекта колеблется вблизи граничного значения.

**День** — постоянный режим «День» (цветное изображение) **Ночь** — постоянный режим «Ночь» (черно-белое изображение)

**Время** — переключение режимов по заданному времени, независимо от уровня освещенности; время, при котором осуществляется переход из дневного режима в ночной (Д-Н) и обратно (Н-Д) указывается ниже.

#### **НАСТРОЙКА ИЗОБРАЖЕНИЯ**

# **НАСТРОЙКА ИЗОБРАЖЕНИЯ (продолжение)**

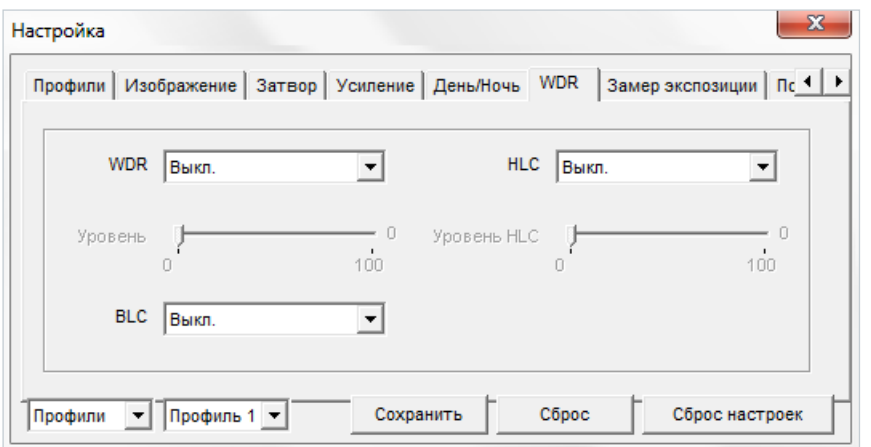

## **WDR**

Настройка режимов работы широкого динамического диапазона (WDR)

#### **WDR** – широкий динамический диапазон

Функция позволяет получить изображение без засвеченных или темных зон при резком перепаде освещения.

**HLC** – подавление яркого света

Функция маскируюет точечные источники света и обеспечивает хорошую различимость прилегающих к ним участков кадра

**BLC** – компенсация задней засветки

Функция обеспечивает хорошую различимость объектов, расположенных на ярком фоне

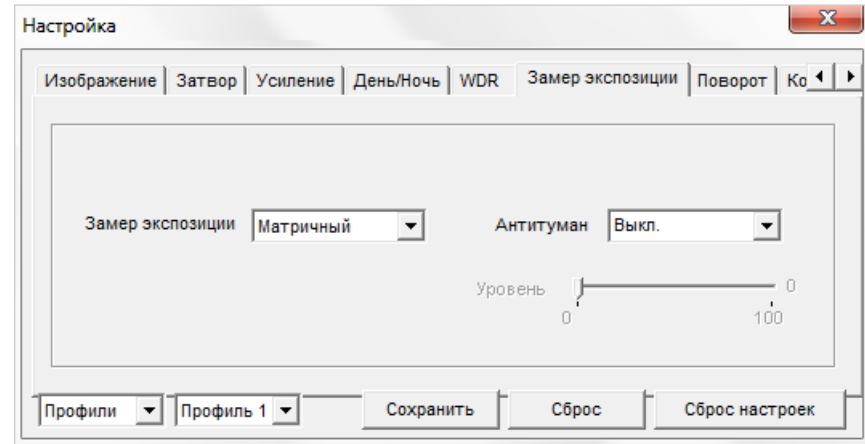

#### **ЗАМЕР ЭКСПОЗИЦИИ**

Настройка метода измерения экспозиции

**Матричный** — при измерении освещенности вся область изображения измеряется симметрично, с одинаковым приоритетом

**Центрально-взвешенный** — при измерении освещенности центральная область

(1/5 изображения) является приоритетной

**По вертикали** — при измерении освещенности центральная вертикальная область (1/2 изображения) является приоритетной

**По горизонтали** — при измерении освещенности центральная горизонтальная область

(1/2 изображения) является приоритетной

**Антитуман** – функция, позволяющая улучшить изображение в условиях низкой контрастности (тумана, дыма, смога, сильных осадков)

#### 16 **НАСТРОЙКА ИЗОБРАЖЕНИЯ (продолжение)**

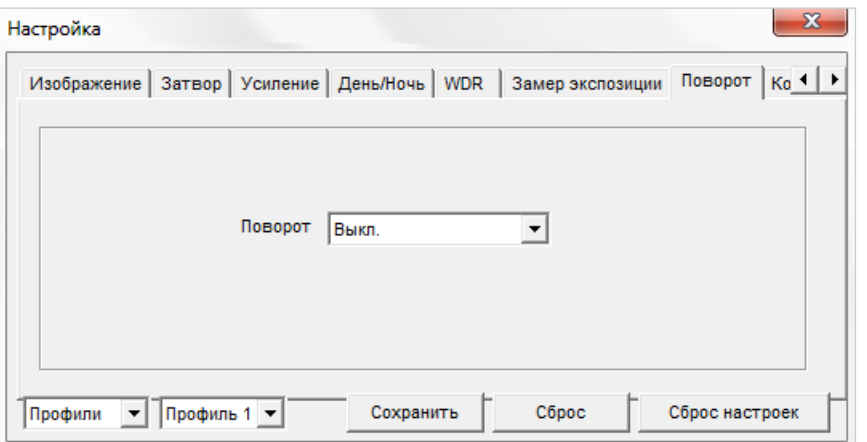

#### **ПОВОРОТ**

Настройка изменения изображения

**Выключен** — изображение без изменений **По горизонтали** — отражение изображения по горизонтали **По вертикали** — отражение изображения по вертикали **Поворот** — поворот изображения на 180°

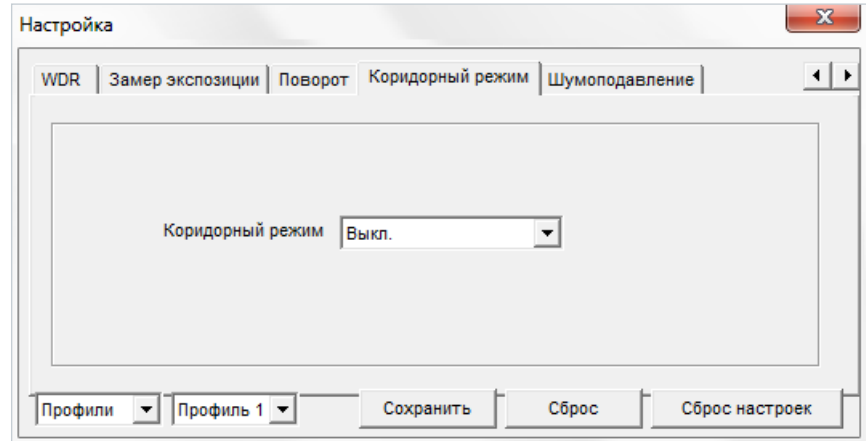

#### **КОРИДОРНЫЙ РЕЖИМ**

Настройка ориентации изображения

Коридорный режим позволяет изменить ориентацию изображения на вертикальную и за счет этого более рационально контролировать узкие пространства, для которых в стандартном режиме значительную часть кадра занимают неинформативные боковые области. Примерами таких пространств являются коридоры, проходы и лестничные пролеты.

#### **! ПРИМЕЧАНИЕ**:

При включении коридорного режима может потребоваться перенастройка зон детекции движения, приватных зон и местоположения титров (см. разделы Тревога **>>** Детектор движения, Приватные зоны, Системные **>>** Титры).

#### **НАСТРОЙКА ИЗОБРАЖЕНИЯ**

# **НАСТРОЙКА ИЗОБРАЖЕНИЯ (продолжение)**

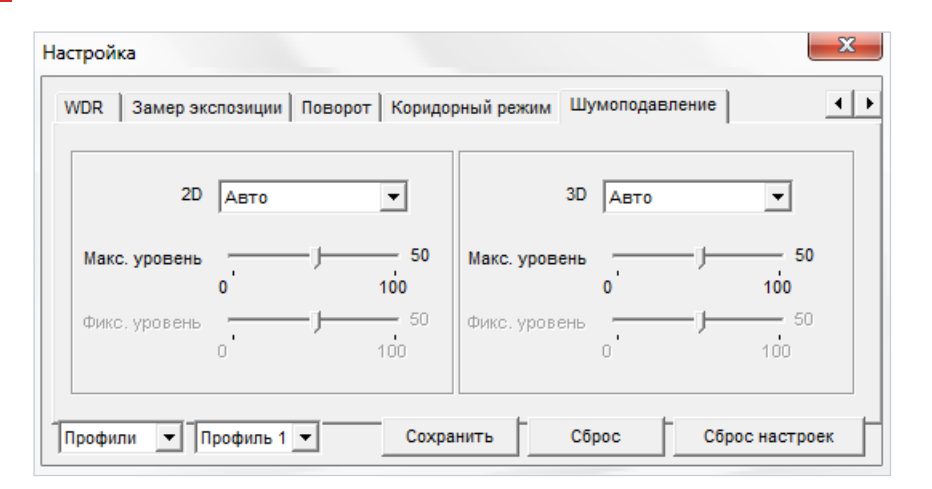

#### **ШУМОПОДАВЛЕНИЕ**

Настройка параметров 2D/3D шумоподавления

Функция подавления шумов обеспечивает высокое качество изображения в условиях низкой освещенности. Двумерное шумоподавление устраняет шумы, возникающие при съемке статичных сцен, трехмерное — размытость изображения в условиях динамических сцен.

В левой части окна указываются параметры 2D-DNR, в правой — параметры 3D-DNR.

**Авто** — уровень подавления шумов регулируется автоматически **Выключен** — шумоподавление не используется **Ручной** — уровень пространственного (2D) и временного (3D) воздействий устанавливается вручную

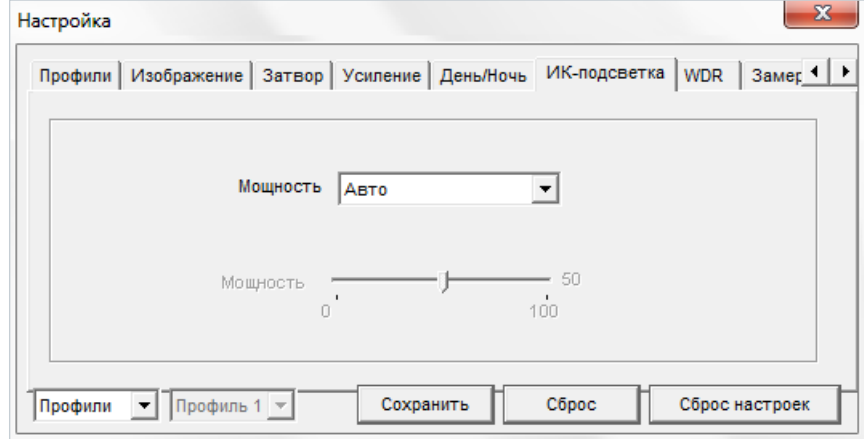

#### **ИК-ПОДСВЕТКА**

Настройка яркости ИК-подсветки

**Авто** - оптимальная мощность ИК-подсветки, определяется системой в зависимости от фокусного расстояния объектива **Ручной** - мощность ИК-подсветки регулируется вручную

## **ВОСПРОИЗВЕДЕНИЕ**

Раздел предназначен для поиска, воспроизведения и резервного копирования записей, расположенных на карте памяти.

#### **Поиск записей**

18

Для поиска записей по архиву укажите в поле «Начало» начальную дату и время поиска, в поле «Конец» — конечную. Интервал поиска должен быть не менее двух минут и не более одной недели. Нажмите «Поиск».

На временной шкале появятся все найденные записи, они будут показаны в виде отрезков разного цвета. Зеленый цвет обозначает обычную запись, красный — запись при наличии тревоги, серый — отсутствие записи.

Слева находятся кнопки управления масштабом шкалы.

 $\mathcal{R}$ увеличить масштаб в два раза

уменьшить масштаб в два раза

 $\mathcal{O}$  вернуться к исходному масштабу (от начальной до конечной даты поиска)

#### **Воспроизведение записей**

Записи воспроизводятся в окне просмотра. Управление воспроизведением осуществляется кнопками, расположенными ниже. Кроме того, в верхней строке окна находится кнопка включения/отключения звука <sup>1</sup>

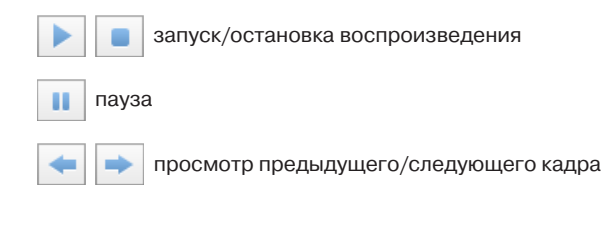

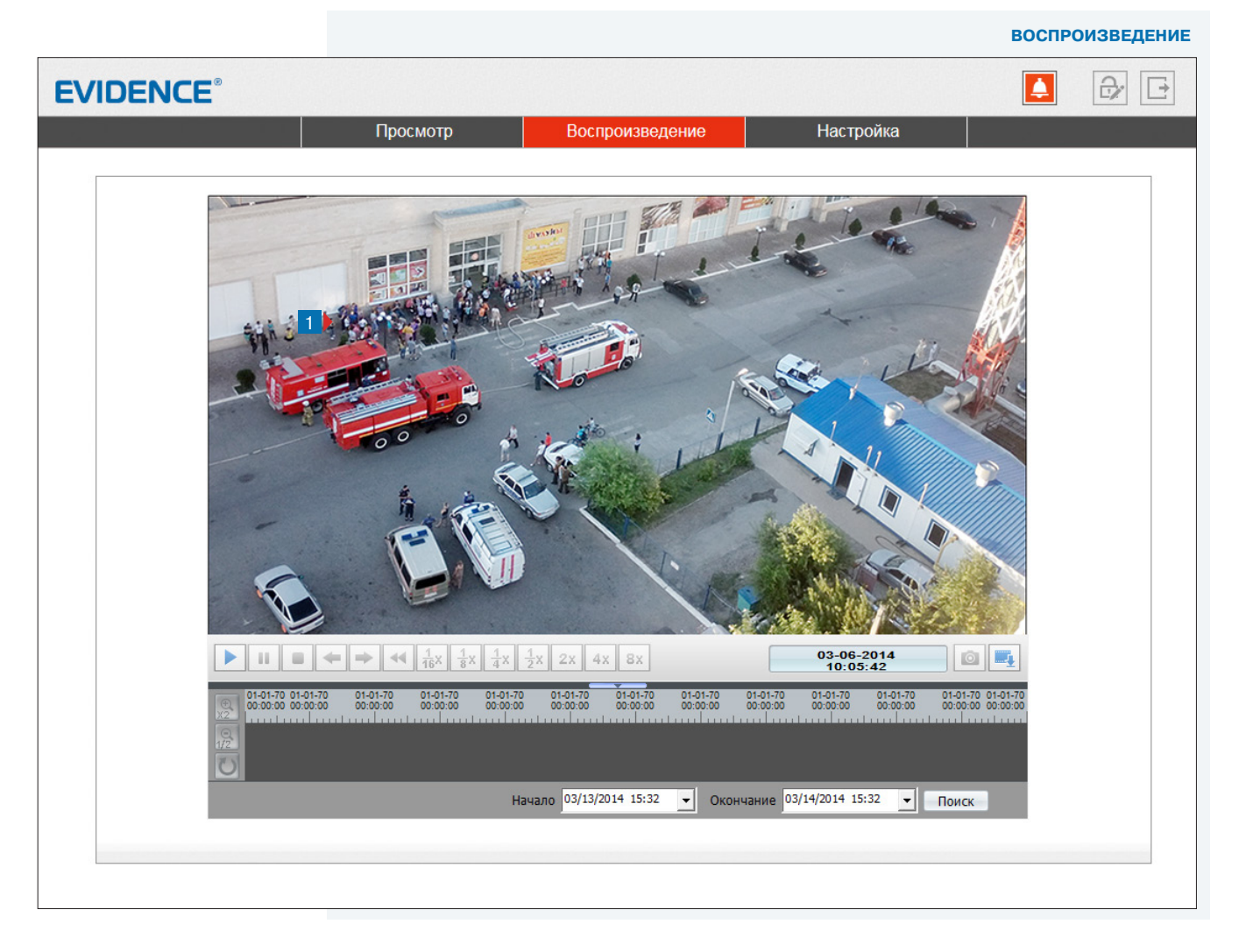

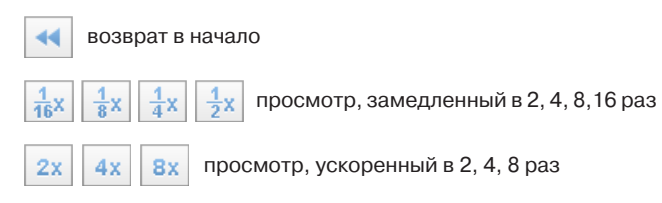

#### 03-06-2014  $10:05:42$

Справа от кнопок управления отображается текущее время записи в формате ММ-ДД-ГГГГ, где ММ — месяц, ДД — день, ГГГГ — год.

# **ВОСПРОИЗВЕДЕНИЕEVIDENCE®**  $\bigoplus$   $\bigoplus$ ▮◭ Просмотр Воспроизведение Настройка **Увеличить** Уменьшить Восстановить приближе 03-06-2014<br>10:05:42 O<sub>I</sub>  $01-01-70$ <br> $00:00:00$  $01-01-70$  $01-01-70$  $01-01-70$  01-01-01-01-70 01-01-70<br>00:00:00 00:00:00  $01-01-70$  $01-01-70$  $01-01-70$ Начало 03/13/2014 15:32  $\sqrt{2}$  Окончание 03/14/2014 15:32  $\blacksquare$   $\blacksquare$   $\blacksquare$   $\blacksquare$   $\blacksquare$   $\blacksquare$   $\blacksquare$

# 19 **ВОСПРОИЗВЕДЕНИЕ (продолжение)**

Для вызова диалогового окна выполните щелчок правой кнопкой мыши на окне просмотра.

Увеличить

Уменьшить Восстановить приближение

**Увеличить / Уменьшить** управление цифровым приближением

**Восстановить приближение** отмена цифрового приближения

#### **Снимок экрана**

При просмотре архивного видео на ПК может быть сохранен отдельный снимок экрана (кадр).

Для этого нажмите на кнопку  $\boxed{\circ}$ 

# **! ПРИМЕЧАНИЕ**:

Все снимки экрана автоматически сохраняются в папку C:\snapshot\ГГГГММДД, где ГГГГММДД — дата съемки.

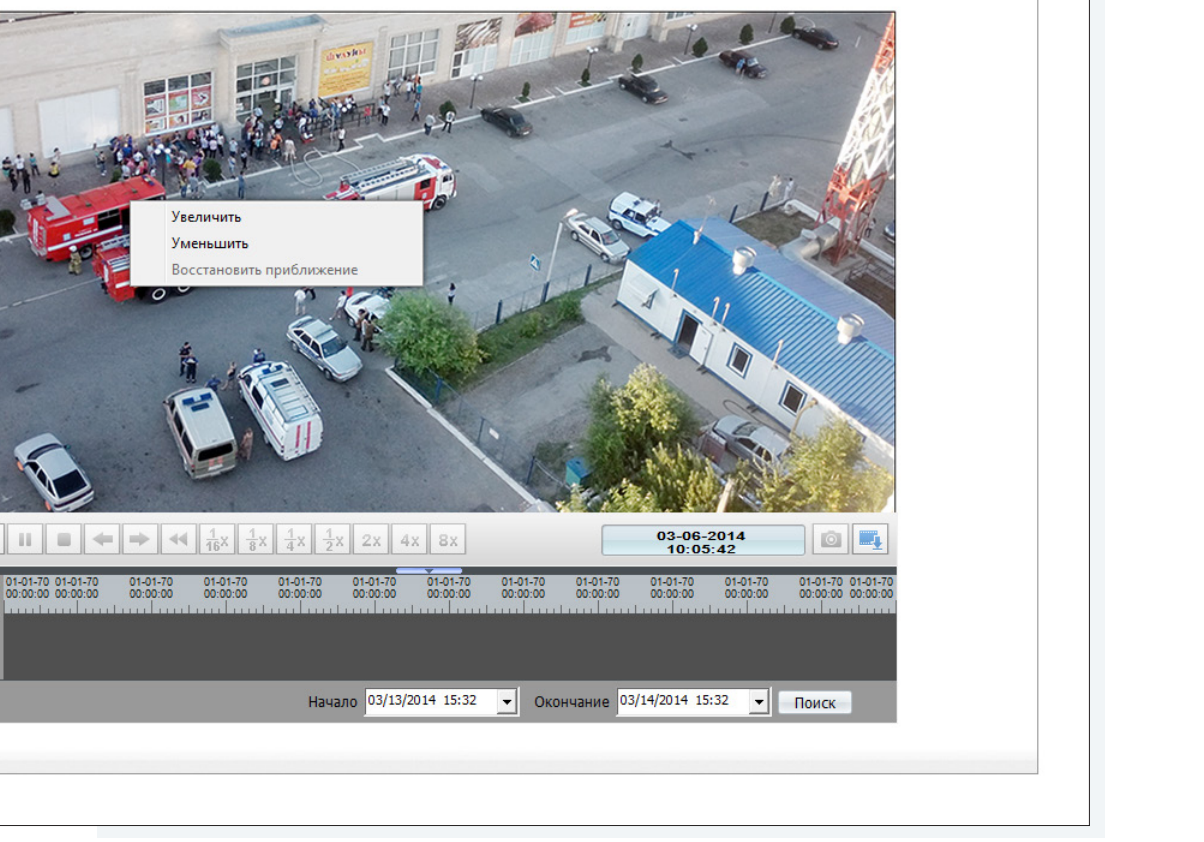

# РЕЗЕРВНОЕ КОПИРОВАНИЕ ЗАПИСЕЙ

Для всех найденных на карте памяти записей можно создать резервную копию (сохранить запись на ПК).

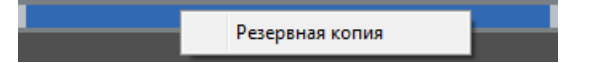

Для этого на временной шкале необходимо выделить (удерживая левую кнопку мыши) участок записи, его цвет изменится на синий, а затем выполнить щелчок правой кнопкой мыши и выбрать Резервная копия.

Откроется окно, позволяющее настроить параметры копирования и управлять текущими задачами.

Для предварительной настройки параметров копирования нажмите

#### Параметры резервного копирования

Нажмите + и в появившемся окне выберите директорию, в которую будут сохраняться резервные копии. Если в указанной директории необходимо создать вложенную папку с копиями, укажите в списке Создать папку значение IP устройства или ID устройства. Названием вложенной папки будет соответственно IP-адрес или ID камеры. Если выбрано значение Нет, вложенная папка создаваться не будет.

Поле Размер файла позволяет ограничить его максимальный объем. При копировании записи большего объема, она будет разделена на несколько отдельных файлов.

При резервном копировании записи, на которой существует пробел (отрезок без записи), для каждого отдельного участка будет создан свой файл. Так, для примера на рисунке ниже сохраняется два файла.

Чтобы копирование осуществлялось единым файлом, в поле Объединять файлы укажите Да.

По завершении настройки нажмите кнопку Сохранить.

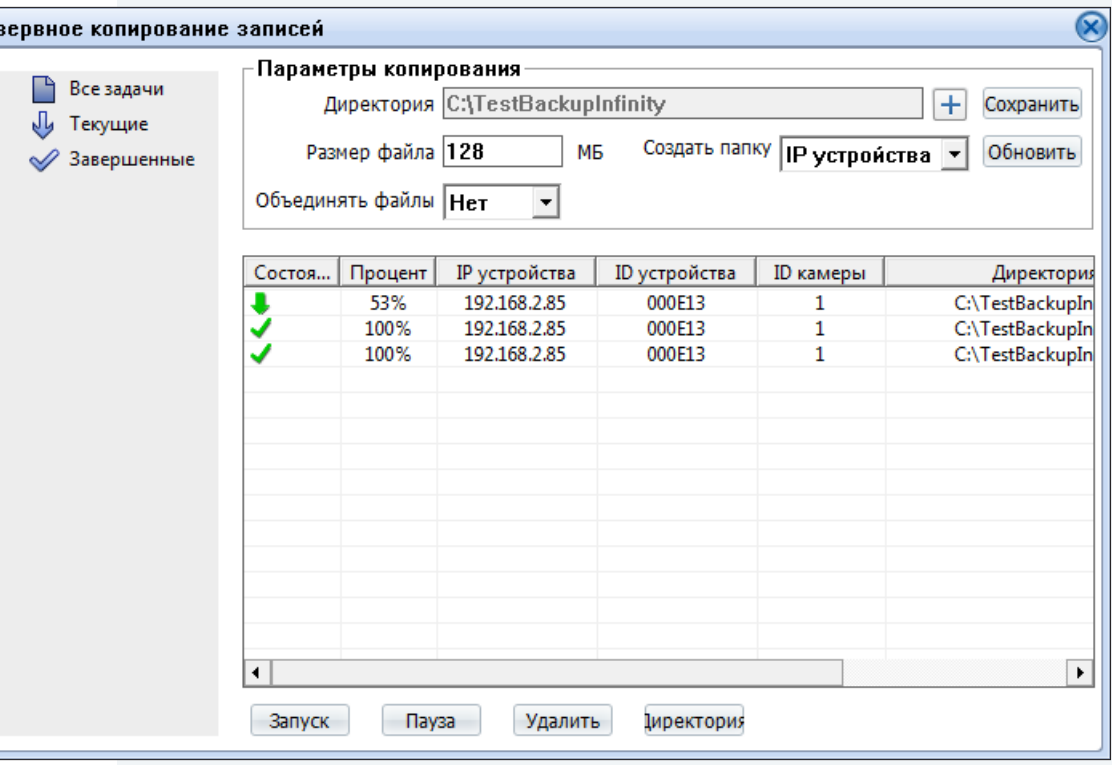

#### Управление задачами

Pe:

Все текущие и завершенные задачи копирования показаны в таблице.

Чтобы приостановить копирование, выделите соответствующую строку и нажмите Пауза. Для отмены копирования нажмите Удалить. Чтобы открыть папку с сохраненными копиями, нажмите кнопку Директория.

# **НАСТРОЙКА СИСТЕМНЫХ ПАРАМЕТРОВ**

При переходе на вкладку «Настройка» верхнего меню камеры откроется страница настройки системных параметров.

#### **Информация**

21

просмотр и настройка имени камеры; просмотр версии камеры, программного обеспечения и данных о производителе

#### **Кодирование потока**

настройка разрешения и сжатия видеопотоков

#### **Системные**

настройка параметров сетевого подключения; настройка портов; выбор ТВ формата; установка даты и времени; настройка титров; включение аналогового видеовыхода; выбор языка тревожных сообщений

#### **Внешние устройства**

настройка параметров управления поворотной камерой

#### **Тревога**

настройка параметров детектора движения

#### **Запись**

настройка режима и параметров записи на карту памяти

# **Приватные зоны**

настройка областей маскирования

### **Сетевые службы**

настройка DDNS, PPPoE

#### **Сообщения**

настройка параметров отправки тревожных сообщений по e-mail

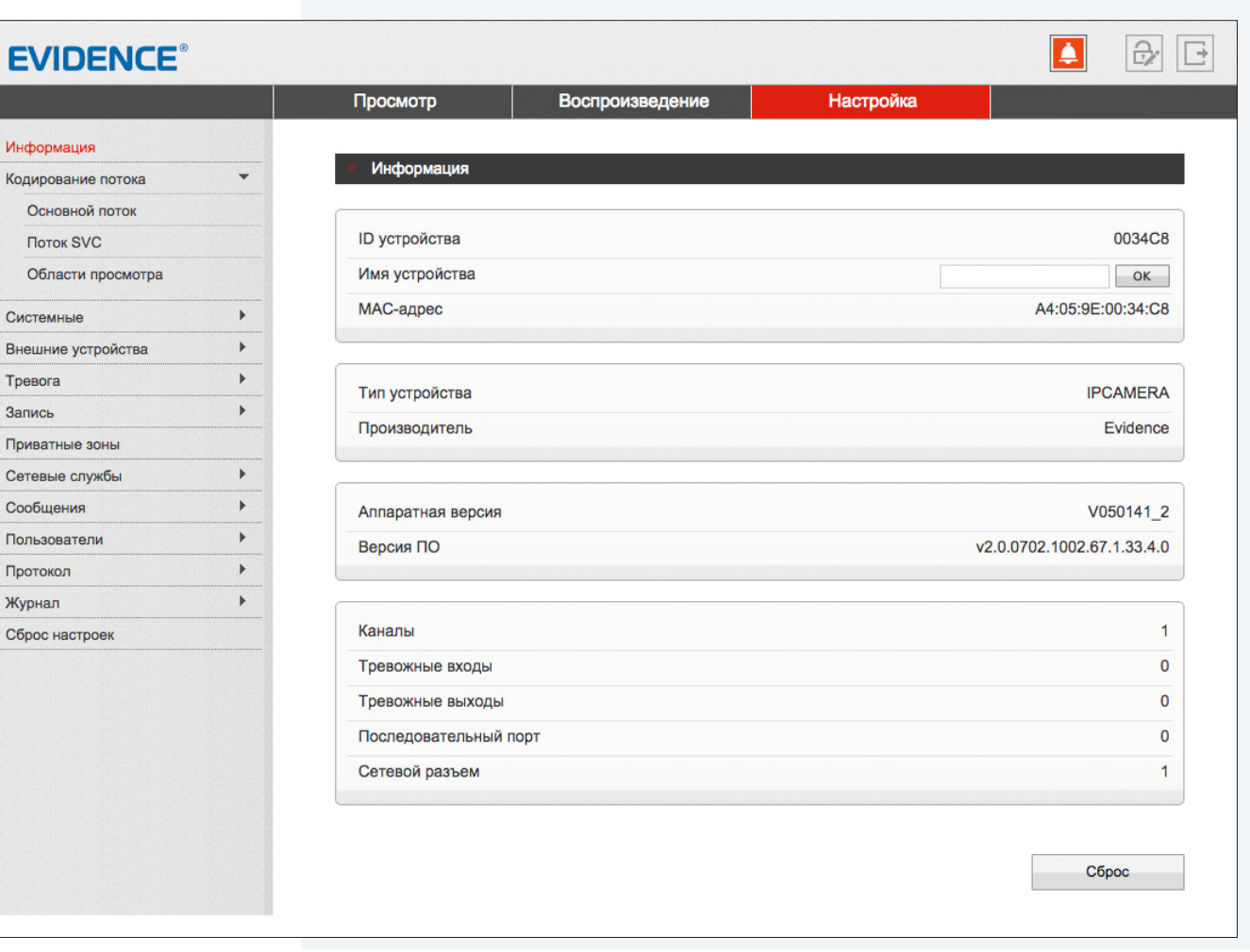

#### **Пользователи**

управление учетными записями и группами пользователей

# **Протокол**

просмотр версии протокола ONVIF

#### **Журнал**

просмотр системного и тревожного журналов камеры

#### **Сброс настроек**

перезагрузка камеры; сброс параметров на заводские значения по умолчанию

**ИНФОРМАЦИЯ** 

# ПРОСМОТР ИНФОРМАЦИИ О КАМЕРЕ

#### Камера

22

Для идентификации устройства через интерфейсы различного программного обеспечения используются код (ID), МАС-адрес и имя камеры.

ID и MAC-адрес - уникальные номера камеры, присваиваемые производителем; они не могут быть изменены. Имя камеры - любое цифро-буквенное обозначение устройства, настраиваемое пользователем.

Укажите имя камеры и нажмите | ОК

#### Данные о системе и камере

Разделы позволяют просмотреть сведения о текущей версии камеры и программного обеспечения, которые могут понадобиться при обращении в службу технической поддержки, а также общую информацию: количество тревожных входов/выходов, последовательных портов, сетевых разъемов.

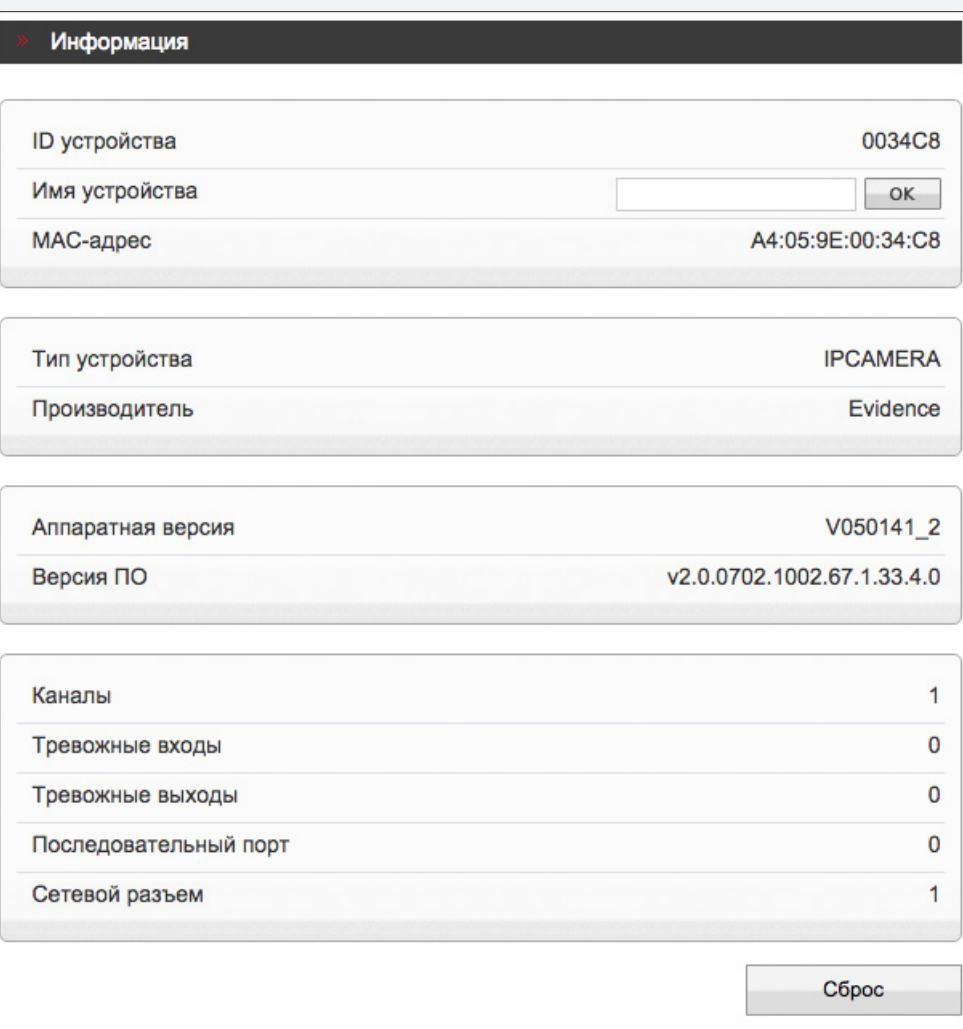

**КОДИРОВАНИЕ ПОТОКА >> ОСНОВНОЙ ПОТОК**

# 23

# **НАСТРОЙКА РАЗРЕШЕНИЯ И ФОРМАТА ВИДЕОПОТОКОВ**

Камера поддерживает одновременную передачу двух потоков видео в форматах H.264 или M-JPEG. Раздел позволяет настроить параметры каждого из потоков.

H.264 – формат, обеспечивающий высокую степень сжатия за счет межкадрового предсказания для группы кадров (GOP). H.264 позволяет передавать данные по сетям с низкой пропускной способностью и вести запись видео при ограниченном объеме архива. Для формата H.264 можно выбрать один из следующих профилей сжатия:

**Base Profile** (Базовый профиль) H.264 – кодирование видео для мобильных устройств и интернет-видео

**Main Profile** (Основной профиль) H.264 – кодирование видео стандартной четкости **High Profile** (Высокий профиль) H.264 – кодирование видео высокого разрешения

Формат M-JPEG использует покадровое сжатие, за счет чего обеспечивается высокое качество видео и возможность его детального анализа. Однако, M-JPEG требует большего объема архива.

#### **Номер потока и обозначение**

Для настройки потока выберите его номер и введите обозначение (имя) в поле ниже. Указанное имя используется в списке выбора потоков на странице просмотра и отображается в строке параметров.

#### **Формат сжатия видео**

Укажите профиль для формата H.264, либо выберите формат M-JPEG.

**Формат сжатия аудио** (не поддерживается данной моделью)

#### **Разрешение и частота кадров**

Для первого потока доступно разрешение от 1280 х 720 до максимального, второй поток транслируется с разрешением D1 и ниже.

#### **Интервал опорных кадров H.264**

Интервал определяет частоту следования опорных (I-) кадров. Больший интервал позволяет снизить объем передаваемых данных, однако точность при воспроизведении видео в данном случае также снижается.

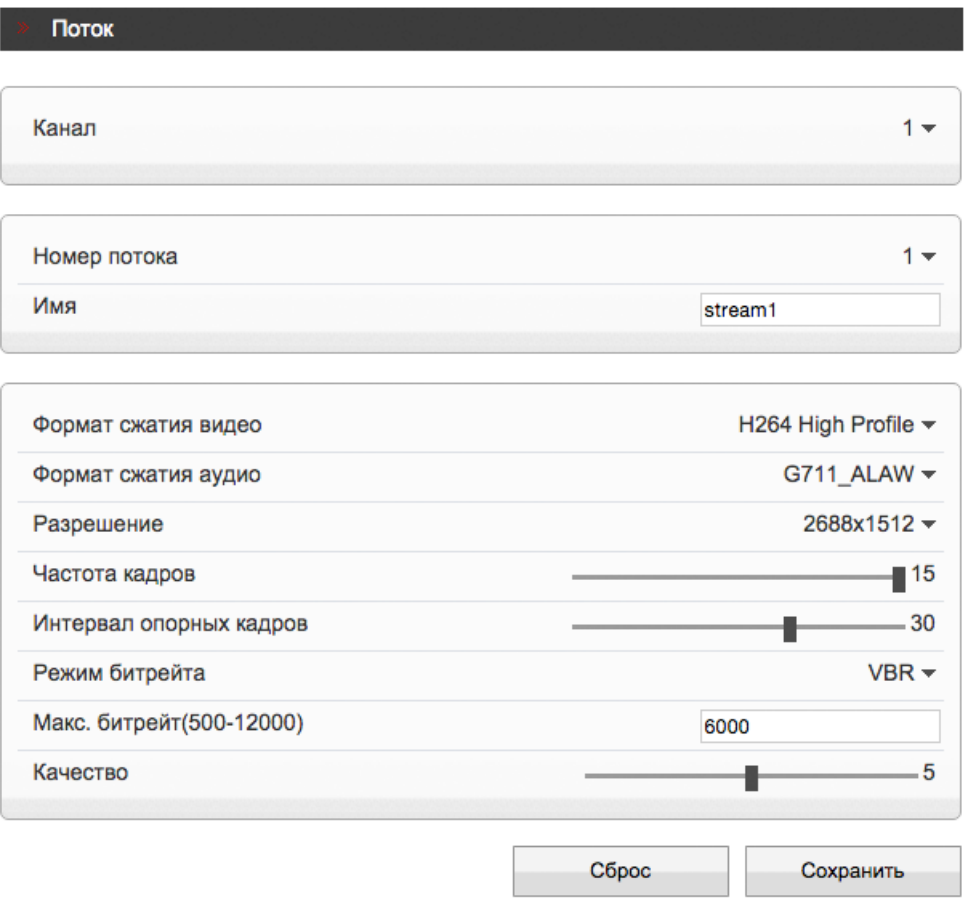

# КОДИРОВАНИЕ ПОТОКА » ОСНОВНОЙ ПОТОК

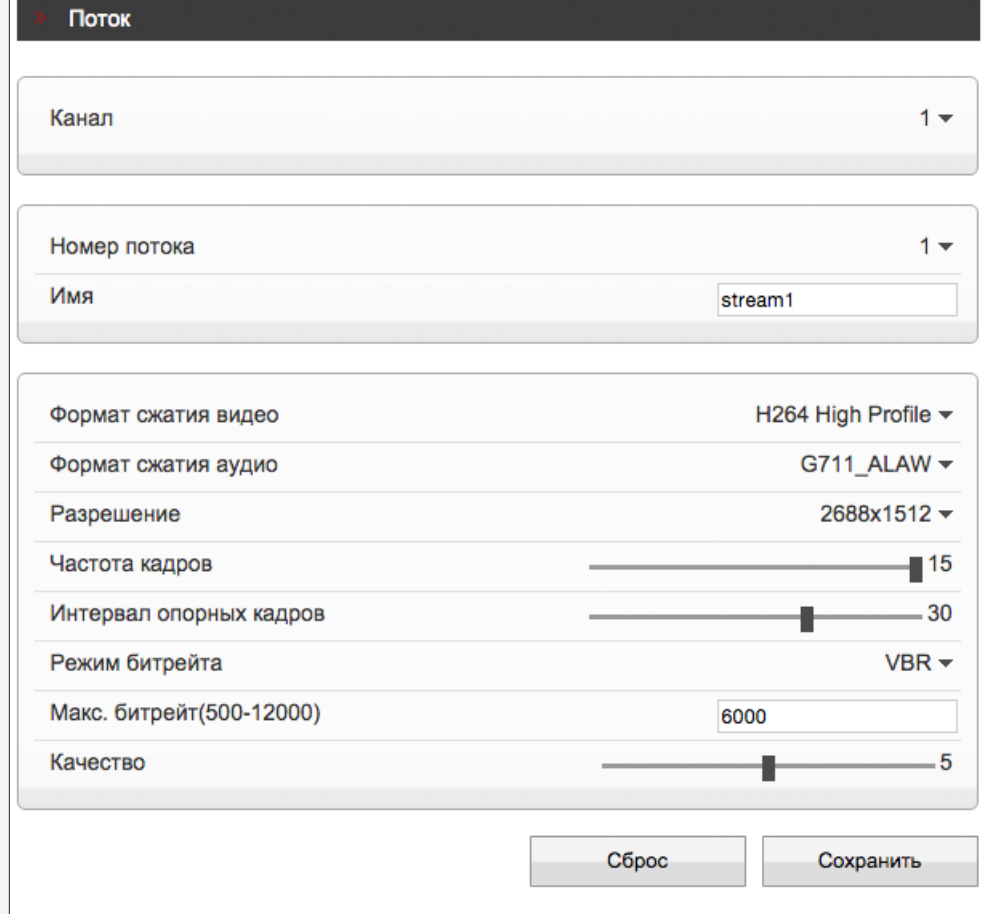

#### НАСТРОЙКА РАЗРЕШЕНИЯ И 24 ФОРМАТА ВИДЕОПОТОКОВ (продолжение)

#### Битрейт

Укажите режим постоянного (CBR), либо переменного (VBR) битрейта.

В режиме VBR сжатие потока регулируется в зависимости от сложности изображения: для статических сцен битрейт ниже, для динамических - выше. Таким образом постоянно обеспгчивается заданное качество изображения. Режим VBR требует большей пропускной способности сети, поэтому если полоса пропускания ограничена, рекомендуется использовать режим СВR, при котором стабильное качество изображения не гарантируется, но значение скорости потока всегда фиксировано.

При выборе режима СВR укажите в поле ниже фиксированное значение битрейта в кбит/сек.

При выборе режима VBR укажите в поле ниже максимальное значение битрейта и выберите качество изображения (1 - низкое, 9 - высокое). Битрейт не будет превышать максимального значения независимо от того, какой уровень качества выбран. По этой причине не рекомендуется устанавливать высокое качество, если указано низкое значение битрейта.

Нажмите «Сброс» для возврата к ранее сохраненным параметрам раздела или «Сохранить» для подтверждения внесенных изменений.

## П ПРИМЕЧАНИЕ:

Прежде чем перейти к настройке другого потока, также нажмите «Сохранить».

КОДИРОВАНИЕ ПОТОКА » ПОТОК SVC

#### 25 **ПОТОК SVC**

SVC - третий поток, передаваемый камерой. Он формируется на базе первого или второго потока, путем отбрасывания из него части кадров.

В поле «Базовый поток» укажите какой из потоков следует брать за полный, а в поле «Интервал Р-кадров]» выберите долю отбрасываемых кадров.

Например, если для базового потока установлено разрешение 1920 х 1080 и частота кадров равна 24, а интервал Р-кадров имеет значение 1/3, поток SVC будет формироваться как поток видео с разрешением 1920 х 1080 при частоте 24/3=8 кадров в секунду.

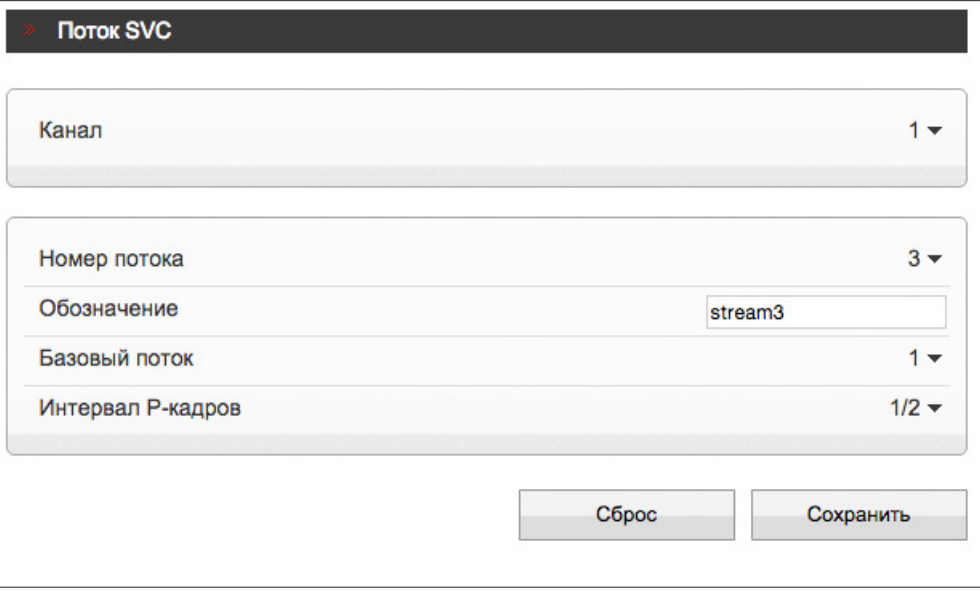

**СИСТЕМНЫЕ >> СЕТЬ**

# **НАСТРОЙКА СЕТЕВОГО ПОДКЛЮЧЕНИЯ**

Раздел позволяет задать IP-адрес и сетевые параметры камеры вручную, либо выбрать режим автоматического получения IP-адреса и сетевых параметров от сервера DHCP.

#### **СЕТЕВЫЕ НАСТРОЙКИ**

#### **Получить IP-адрес автоматически (DHCP)**

DHCP представляет собой протокол, позволяющий камере автоматически получить IP-адрес (динамический) и другие параметры, необходимые для работы в сети. Автоматическая настройка осуществляется только при условии, что в сети присутствует сервер DHCP.

#### **! ПРИМЕЧАНИЕ**:

Текущий IP-адрес камеры отображается в поле DHCP IP. Подключение к камере в данном режиме осуществляется через программу поиска IP-камер.

#### **Использовать следующий IP-адрес**

Сетевые параметры устанавливаются вручную. Укажите IP-адрес (статический), маску подсети, основной шлюз, предпочитаемый и альтернативный сервер DNS.

#### **! ПРИМЕЧАНИЕ**:

Подключение к камере в данном режиме осуществляется через веб-браузер.

#### **Максимальный размер блока**

MTU — максимальный размер блока данных, передаваемого камерой. По умолчанию установлено стандартное значение для сети Ethernet — 1500 байт.

При отсутствии специальных требований значение MTU изменять не рекомендуется.

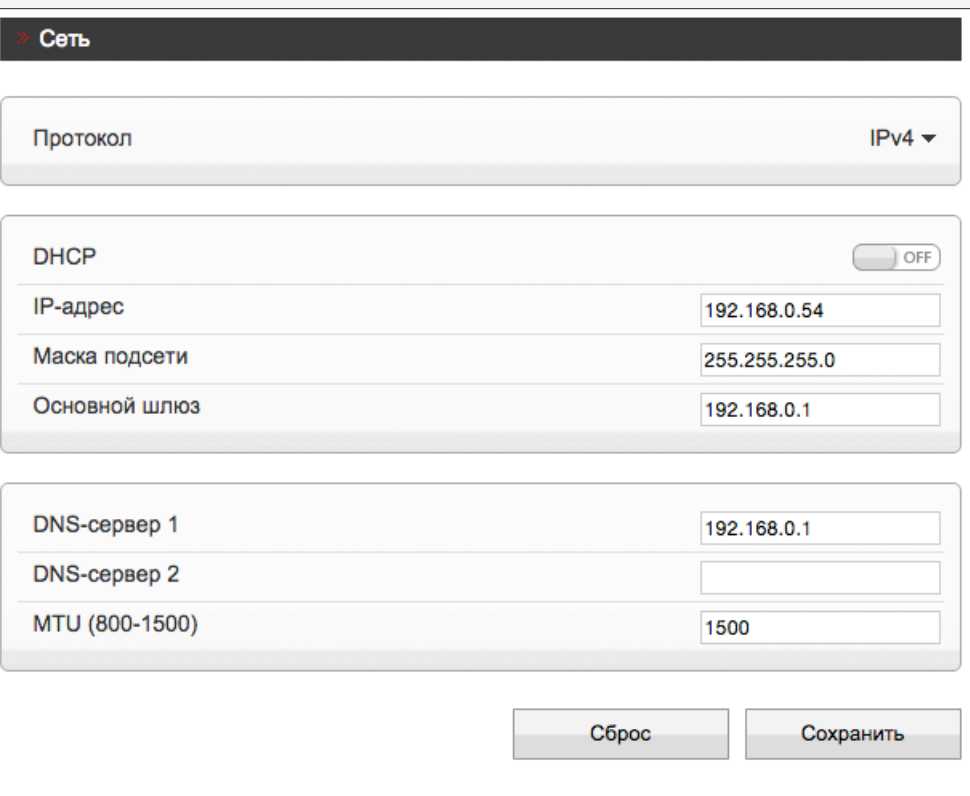

**СИСТЕМНЫЕ >> ПОРТ**

# **НАСТРОЙКА ПОРТОВ**

Раздел позволяет произвести настройку портов управления, HTTP, RTSP и RTMP для доступа к камере.

#### **Порт управления**

порт для управления настройками камеры (по умолчанию — 30001)

#### **HTTP-порт**

27

порт для подключения по протоколу HTTP, обеспечивающего доступ к камере через вебинтерфейс (значение по умолчанию — 80)

#### **RTSP-порт**

порт для подключения по протоколу RTSP, обеспечивающего просмотр видео в режиме реального

времени при помощи Windows MediaPlayer, QuickTime Player, VLC Media Player и др. (значение по умолчанию — 554)

#### **RTMP-порт**

порт для подключения по протоколу RTMP, обеспечивающего просмотр в режиме реального времени при помощи Flash Player и др. (значение по умолчанию — 8080)

#### **! ПРИМЕЧАНИЕ**:

Если HTTP-порт был изменен (например, с 80 на 85) для камеры с IP-адресом 192.168.0.250, в строке веб-браузера вместо http://192.168.0.250 необходимо ввести http://192.168.0.250:85.

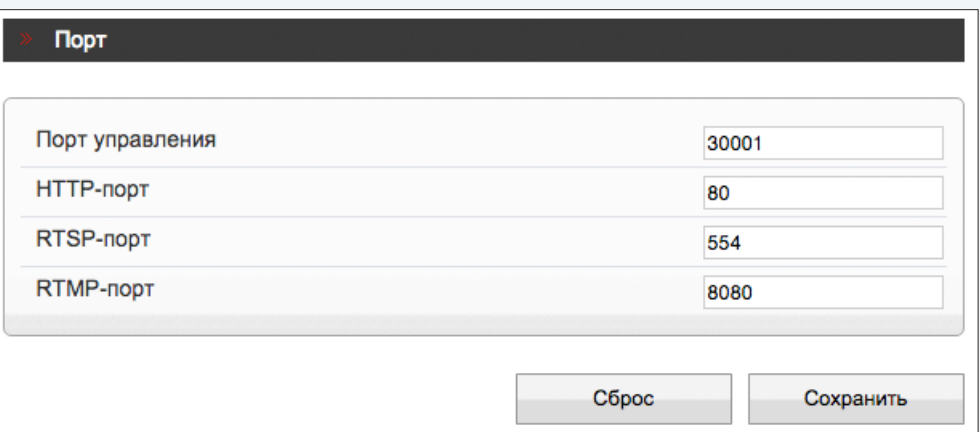

**СИСТЕМНЫЕ >> ADSL** 

#### 28 **ADSL**

Камера может быть подключена к Интернет по протоколу РРРоЕ через ADSL-модем. Параметры РРРоЕ-соединения устанавливаются в разделе Сетевые службы **>>** PPPoE.

После установки соединения раздел позволяет просмотреть текущий WAN IP-адрес устройства.

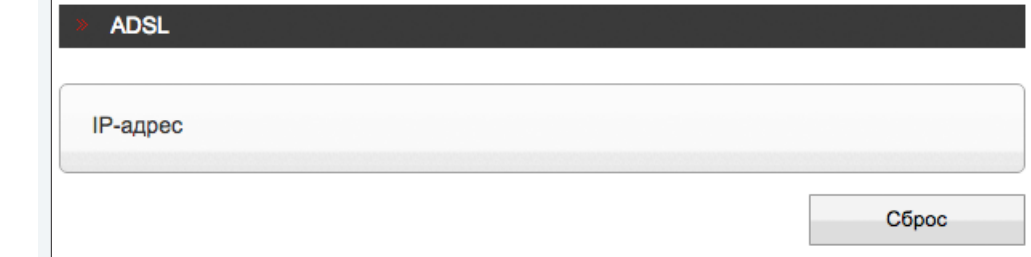

**СИСТЕМНЫЕ >> ФОРМАТ**

#### 29 **НАСТРОЙКА ФОРМАТА ВИДЕО**

Раздел позволяет выбрать ТВ формат камеры, указав частоту сети питания — 50 или 60 Гц.

Для сети 50 Гц используется формат PAL, для сети 60 Гц — NTSC.

Для смены формата нажмите  $\boxed{0K}$  и затем подтвердите перезагрузку камеры.

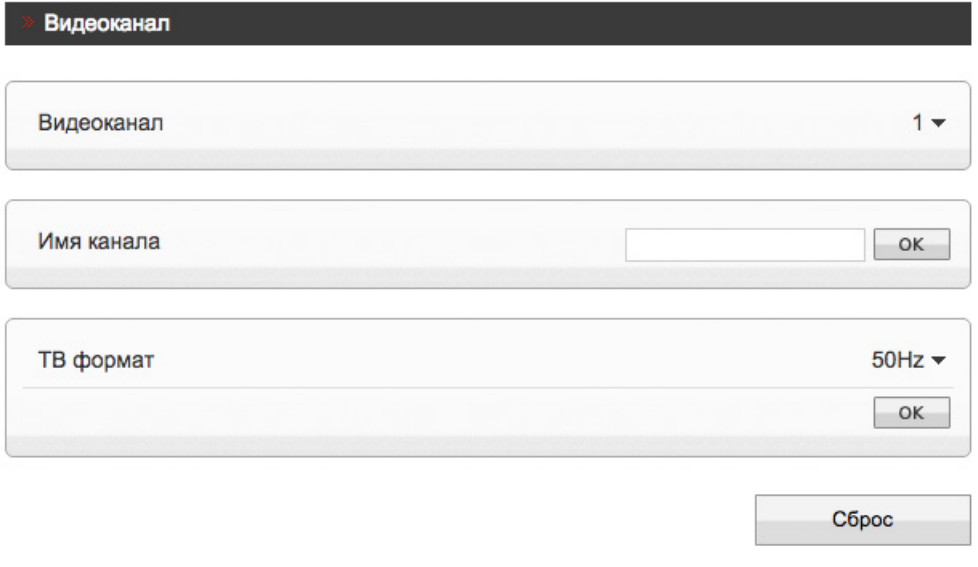

# **НАСТРОЙКА ДАТЫ И ВРЕМЕНИ**

Раздел позволяет установить дату и время камеры, а также настроить параметры синхронизации с сервером точного времени (NTP).

Дата и время камеры задаются в формате ММ/ДД/ГГГГ ЧЧ:ММ:СС, где ГГГГ – год, ММ – месяц, ДД – число, ЧЧ – час, ММ – минута, СС – секунда.

#### **Часовой пояс**

30

Установите в поле «Часовой пояс» местное время в виде смещения от среднего времени по Гринвичу (GMT).

#### **Переход на летнее время и обратно**

Для автоматического перевода часов на летнее время включите функцию и начальную (начало периода) и конечную (конец периода) даты перевода в формате ММ-НН-ДД ЧЧ:ММ (где ММ – месяц, НН – неделя, ДД — день недели, ЧЧ – час, ММ – минута).

**Дата и время** – камера поддерживает несколько режимов синхронизации даты и времени.

#### **Время ПК**

Дата и время камеры устанавливаются в соответствии с системным временем компьютера.

#### **Вручную**

Дата и время камеры устанавливаются вручную, синхронизация не осуществляется.

#### **Синхронизация с сервером точного времени**

Дата и время камеры устанавливаются при помощи службы точного времени NTP, синхронизация с NTP осуществляется ежедневно. В поле «NTP IP» укажите адрес сервера точного времени, в поле ниже укажите NTP-порт (по умолчанию — 123).

#### **! ПРИМЕЧАНИE**:

Дополнительную информацию о службе точного времени NTP см. на веб-сайте: www.ntp.org.

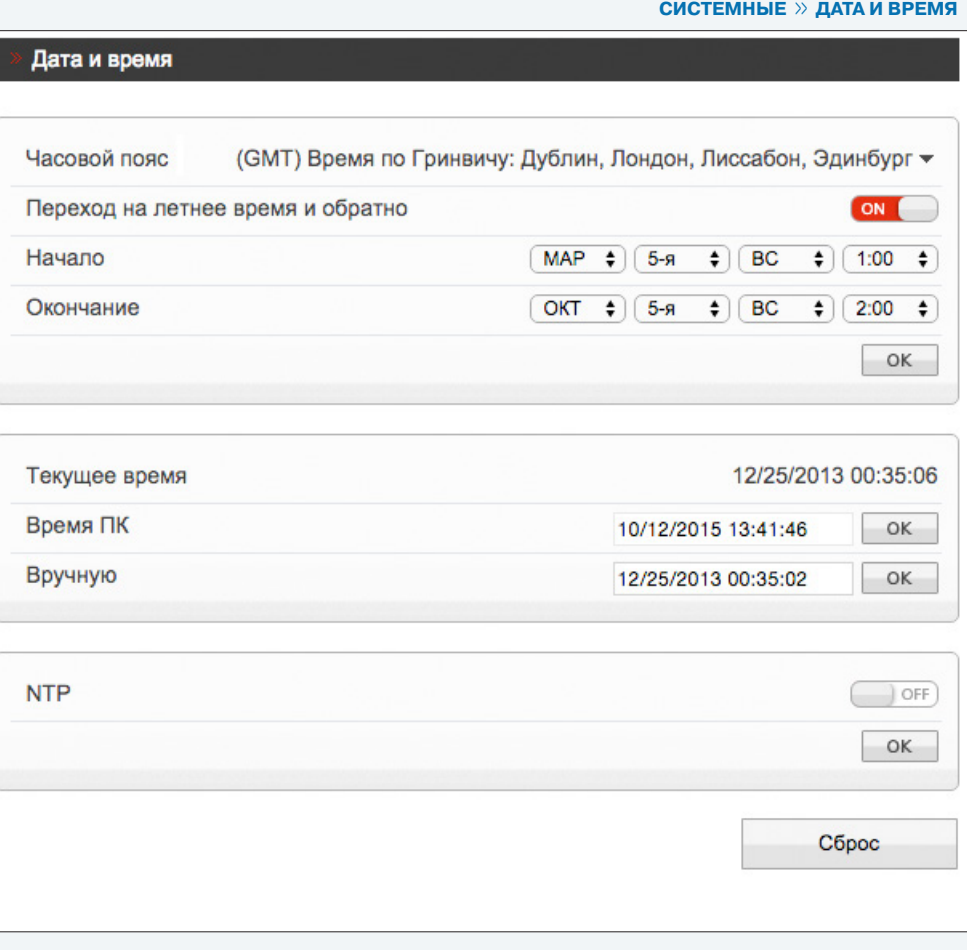

# **НАСТРОЙКА ТИТРОВ**

31

Раздел позволяет настроить параметры наложения видео титров, в качестве которых могут быть выбраны имя камеры, дата и время, пояснительные надписи (произвольный текст). Все титры накладываются на прозрачном фоне, размер шрифта и местоположение каждой надписи на экране настраиваются.

Выберите размер шрифта и цвет текста. При необходимости укажите цвет для текста, попадающего на светлый фон. Включите параметры, которые необходимо отображать на экране.

#### **Имя устройства**

обозначение камеры, указанное в разделе Информация

#### **Время**

текущие дата и время; настройка осуществляется в разделе Системные **>>** Дата и время

#### **Пользовательский**

пояснительная надпись, указанная поле «Текст»

Камера поддерживает настройку до 5 строк пользовательского текста. Длина каждой строки не более 32 символов. Чтобы добавить строку, нажмите  $\blacksquare$ . При выборе отображения даты и време-

ни укажите требуемый формат даты (YYYY – год, ММ – месяц, DD – число, hh – час, mm – минута, ss – секунда, ww — день недели).

#### **Местоположение титров**

Местоположение титров на экране задается в виде номера строки и столбца. Общее число строк и столбцов зависит от выбранного разрешения. Значение 0 в поле «Строка» обозначает размещение по верхней границе экрана, при увеличении значения параметр отображается ниже. Значение 0 в поле «Столбец» обозначает размещение по левой границе экрана, при увеличении значения параметр отображается правее.

#### **! ПРИМЕЧАНИE**:

Для каждого из параметров необходимо указать разные строки, иначе титры будут накладываться друг на друга.

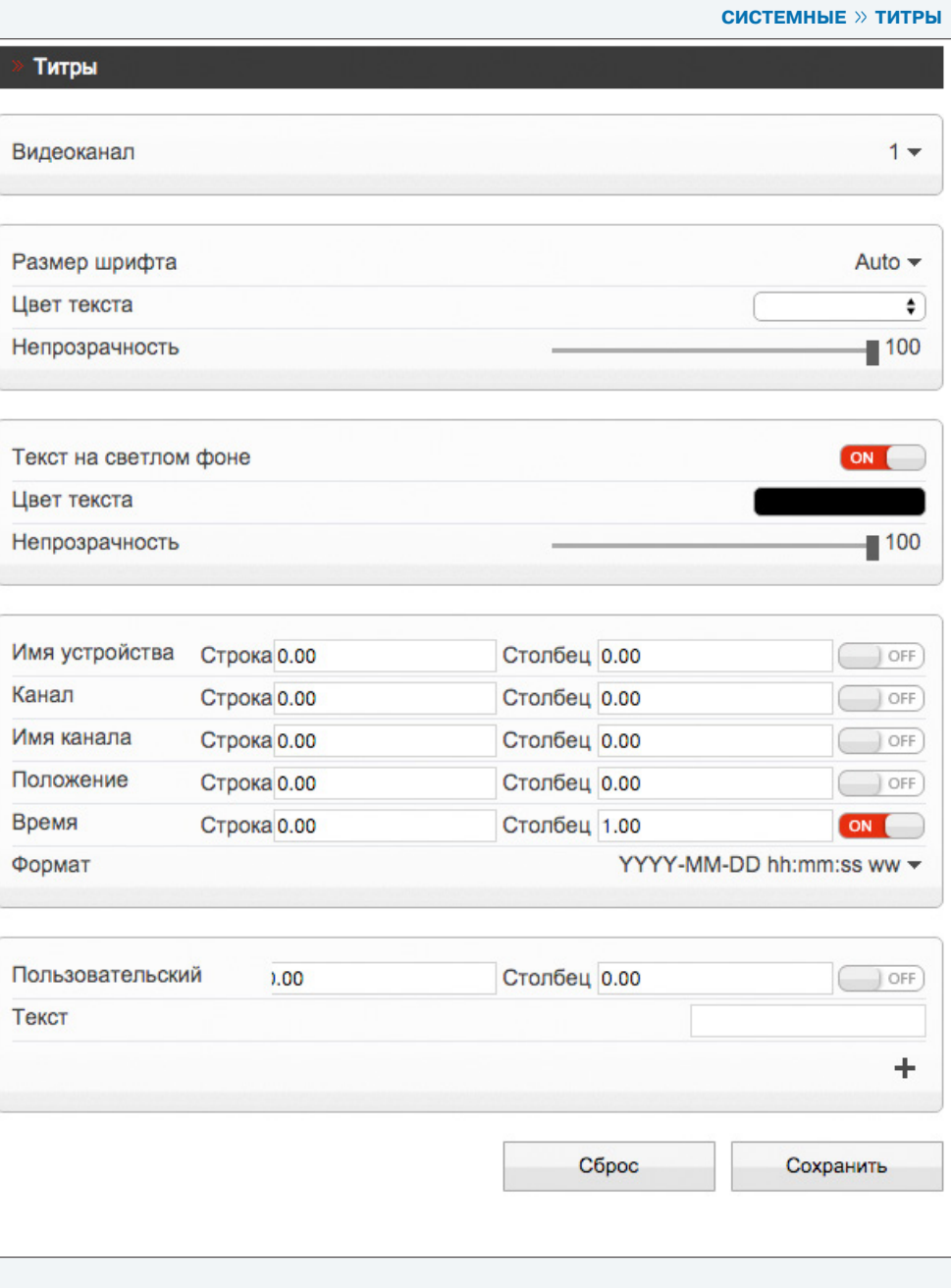

**СИСТЕМНЫЕ >> МИКРОФОН**

#### 32 **НАСТРОЙКА МИКРОФОНА**

Функция не поддерживается данной моделью камеры.

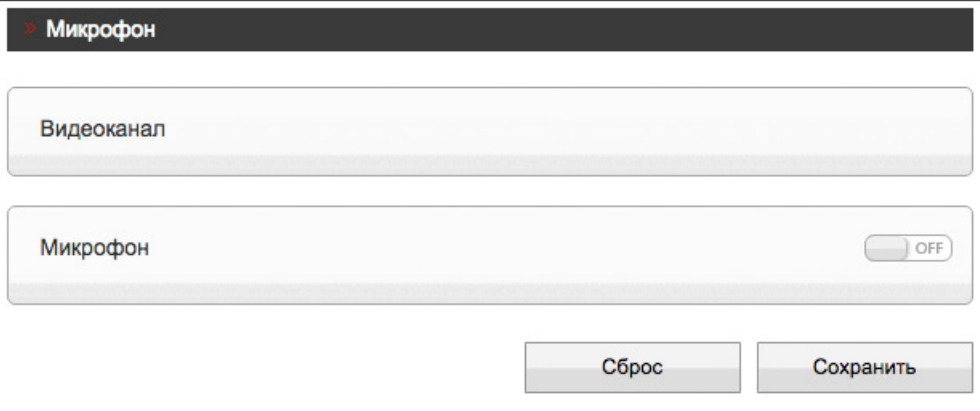

**СИСТЕМНЫЕ >> BNC**

# **НАСТРОЙКА АНАЛОГОВОГО ВИДЕОВЫХОДА**

Камера оснащена тестовым видеовыходом, который может быть использован для вывода изображения с камеры на аналоговый монитор. Для этого BNC-выход должен быть включен.

Для подключения к монитору используйте кабель-переходник с разъемом BNC из комплекта поставки.

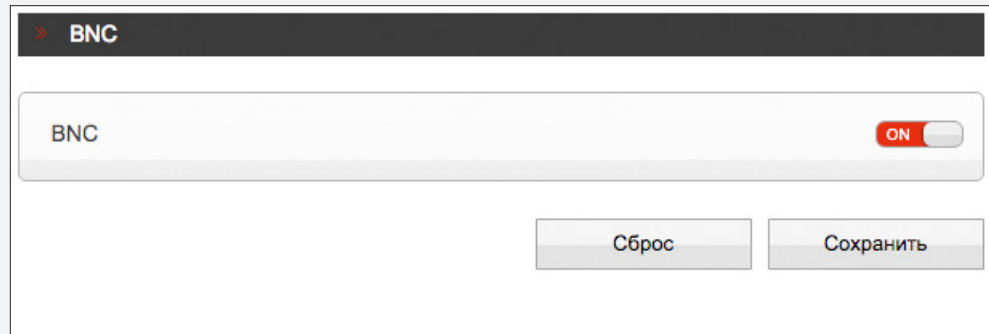

# ЯЗЫК ТИТРОВ И ТРЕВОЖНЫХ СООБЩЕНИЙ

Раздел позволяет произвести настройку языка титров и тревожных сообщений, отправляемых по почте. Камера поддерживает русский и английский языки.

Нажмите «Сброс» для отмены изменений и возврата к ранее сохраненным параметрам раздела.

## П ПРИМЕЧАНИЕ:

Данный раздел не предназначен для выбора языка интерфейса. Выбор языка интерфейса осуществляется при подключении к камере, в окне для ввода имени пользователя и пароля.

#### Протокол передачи данных

Раздел позволяет выбрать протокол передачи данных:

НТТР, либо его расширенную версию - HTTPS. При подключении к камере по HTTPS (в строке адреса вместо префикса http:// указывается https://) обмен информацией между камерой и браузером осуществляется в зашифрованном виде, что позволяет повысить уровень защиты передаваемых данных. Безопасность HTTPS-подключения обеспечивается при помощи цифрового удостоверения - сертификата.

Укажите требуемый режим, нажмите **ОК** и затем подтвердите перезагрузку камеры.

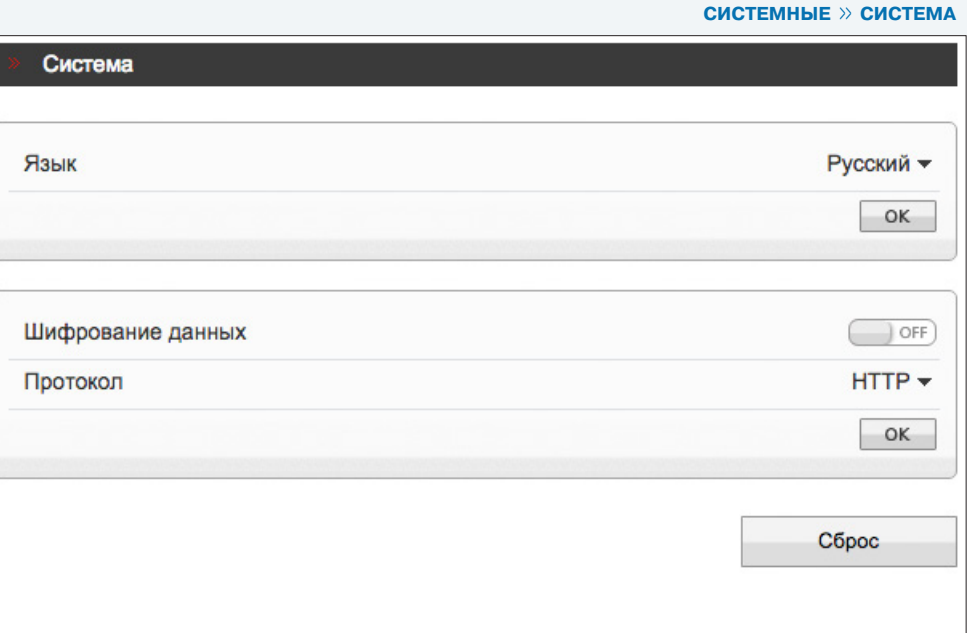

# **НАСТРОЙКА ТРЕВОЖНЫХ КОНТАКТОВ**

Функция не поддерживается данной моделью камеры.

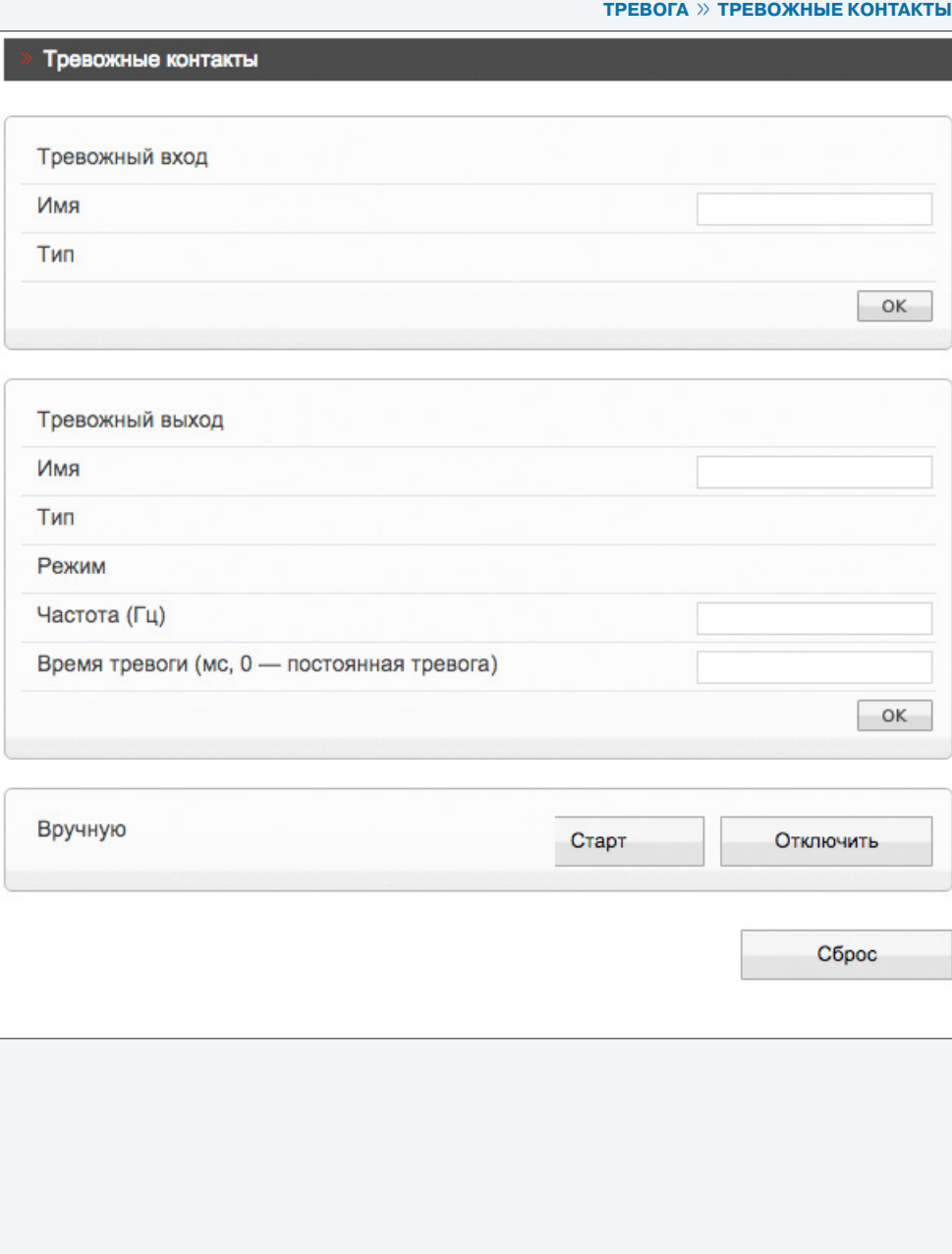

#### 36 **НАСТРОЙКА ТРЕВОЖНЫХ СООБЩЕНИЙ ПРИ ОШИБКЕ ДИСКА**

Функция не поддерживается данной моделью камеры.

# **ТРЕВОГА >> ОШИБКА ДИСКА**

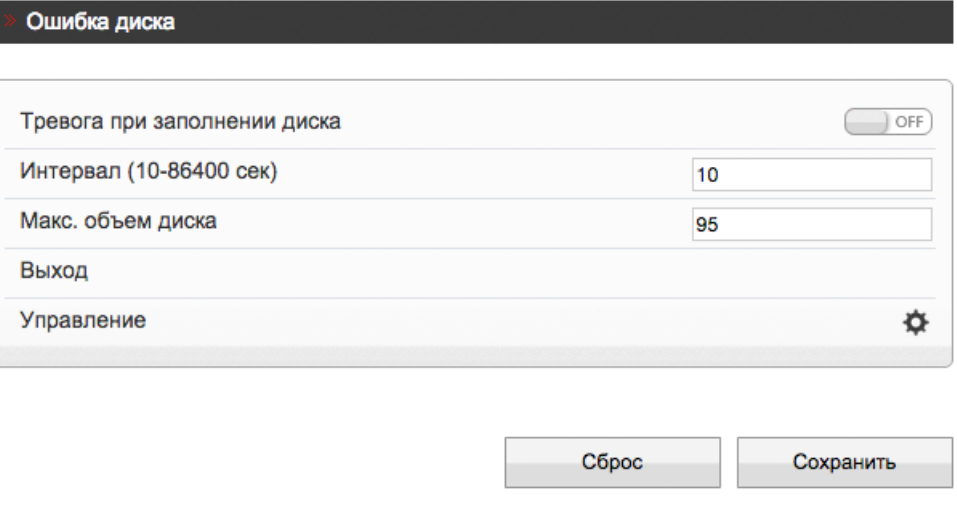

**ТРЕВОГА >> ПОТЕРЯ СЕТЕВОГО ПОДКЛЮЧЕНИЯ**

# **ПОТЕРЯ СЕТЕВОГО ПОДКЛЮЧЕНИЯ**

Раздел позволяет включить функцию диагностики сетевого подключения. В случае обрыва сетевого кабеля или отсутствия соединения с коммутатором камера активирует запись видео на карту памяти.

Поле «Интервал» позволяет задать время между последовательными тревожными событиями. Значение по умолчанию — 10, то есть если подключение отсутствует длительное время, сигнал формируется только раз в 10 секунд.

**Тревожный выход** (не поддерживается данной моделью) **Управление** (не поддерживается данной моделью)

Нажмите «Сброс» для возврата к ранее сохраненным параметрам раздела или «Сохранить» для подтверждения изменений.

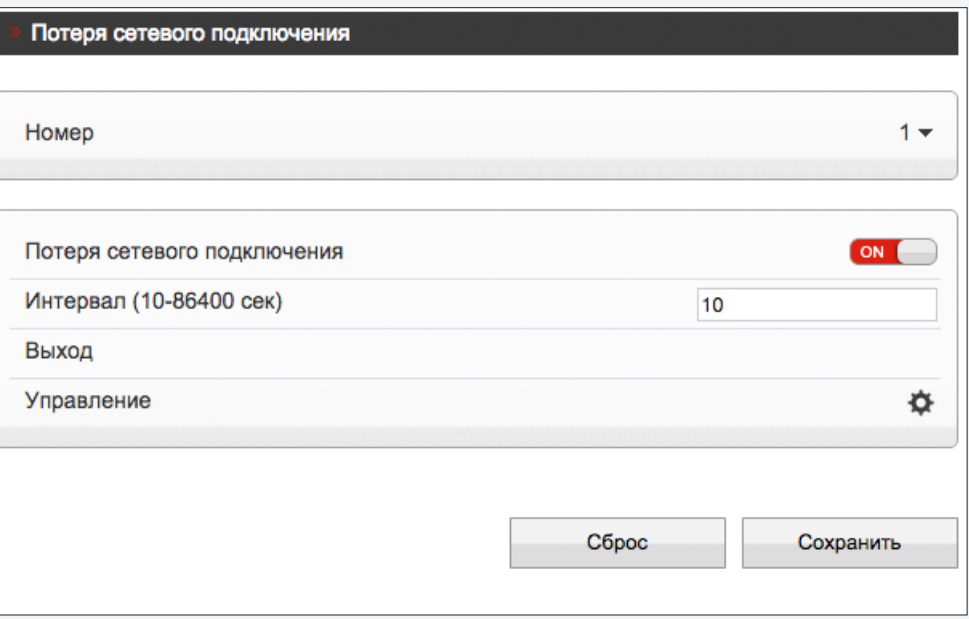

#### 38 **АКТИВАЦИЯ ТРЕВОГИ**

Функция не поддерживается данной моделью камеры.

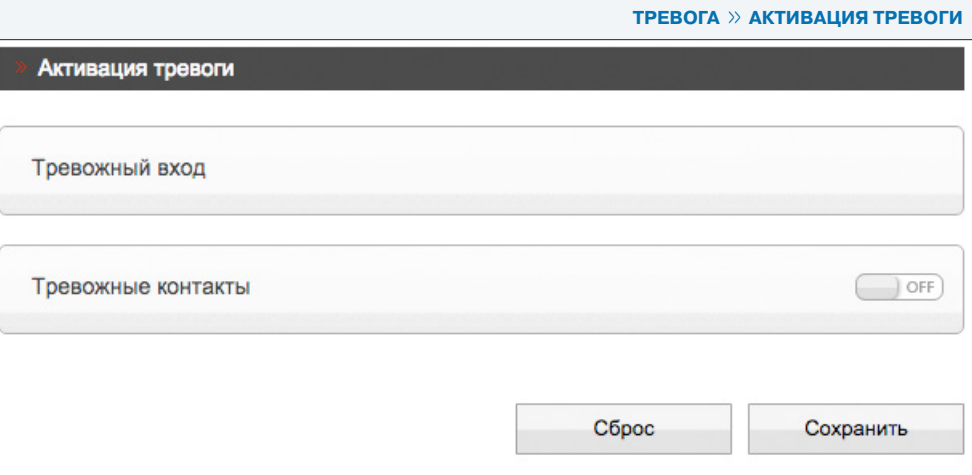

**ТРЕВОГА >> ДЕТЕКТОР ДВИЖЕНИЯ**

# **НАСТРОЙКА ДЕТЕКТОРА ДВИЖЕНИЯ**

Детектор движения — функция, позволяющая без установки дополнительных устройств определить наличие перемещения в области обзора камеры. Детектор непрерывно анализирует изображение и в случае изменения сцены формирует сигнал об обнаружении.

При включении детектора запись видео может осуществляться только в те моменты, когда в кадре обнаружено движение, что значительно сокращает объем сохраняемых данных.

#### **Детектор движения**

Включите детектор движения и произведите настройку расписания и области обнаружения.

#### **! ПРИМЕЧАНИE**:

Прежде чем включить детектор движения, требуется произвести настройку параметров записи. см. разделы Запись **>>** Режим записи, Запись **>>** Расположение файлов.

#### **Настройка расписания**

Детектор движения может быть активен постоянно, либо только в определенные дни недели и время. Для настройки нажмите **В нестроке «Расписание»**. В появившемся окне укажите дни недели и временной интервал.

Нажмите «Сброс» для возврата к ранее сохраненным параметрам раздела или «Сохранить» для подтверждения изменений.

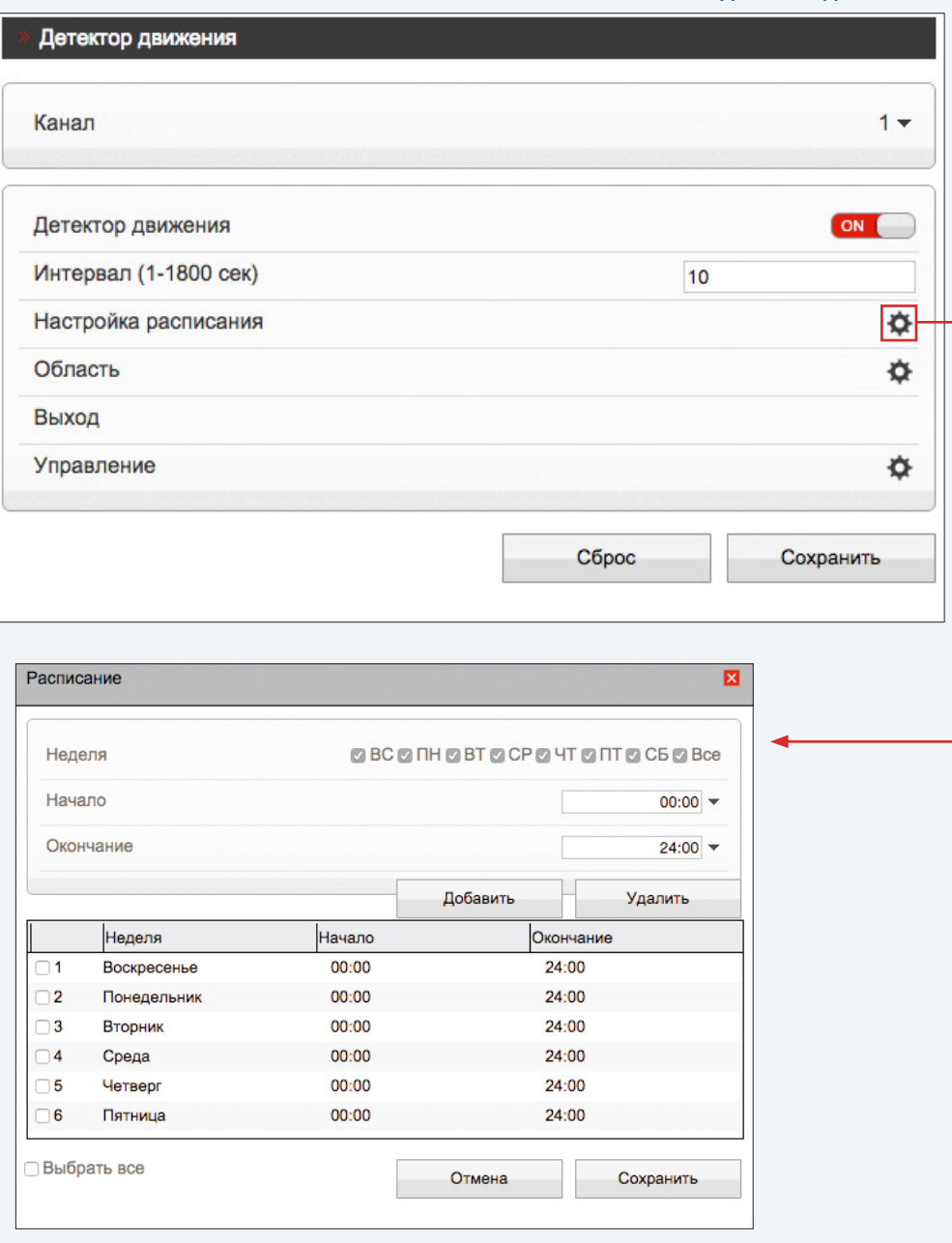

ТРЕВОГА » ДЕТЕКТОР ДВИЖЕНИЯ

# НАСТРОЙКА ДЕТЕКТОРА ДВИЖЕНИЯ (продолжение)

#### Настройка области обнаружения движения

В качестве области обнаружения движения может быть выбран как весь кадр, так и его часть.

Для настройки нажмите кнопку В в строке «Область».

Появится новое окно, в котором изображение разделено на квадраты, для каждого из которых обнаружение может быть включено, либо отключено. Квадраты, в которых определяется перемещение, обозначены голубым цветом; квадраты, движение в которых не учитывается - серым. Чтобы изменить состояние квадрата, нажмите на него.

Кнопка «Инверсия» позволяет изменить состояние всех квадратов на противоположное, кнопка «Удалить» делает все квадраты неактивными.

Укажите чувствительность обнаружения. Чем больше значение, тем выше чувствительность детектора. Высокая чувствительность означает, что детектор движения срабатывает даже при слабом изменении яркости или малом перемещении. Если высокая чувствительность становится причиной частых ложных срабатываний (вызванных незначительным перемещением в кадре), рекомендуется установить более низкий уровень чувствительности.

Тревожный выход (не поддерживается данной моделью) Управление (не поддерживается данной моделью)

#### П ПРИМЕЧАНИЕ:

Если окна настройки расписания и области обнаружения не появляются, проверьте параметры блокировки всплывающих окон браузера.

Выберите «Сервис» - «Свойства обозревателя» - «Конфиденцильность», в разделе «Блокирование всплывающих окон» нажмите «Параметры». В появившемся окне установите уровень блокировки «Средний», нажмите «Закрыть» и «ОК».

см. раздел Приложения >> Настройка всплывающих окон в браузере Internet Explorer

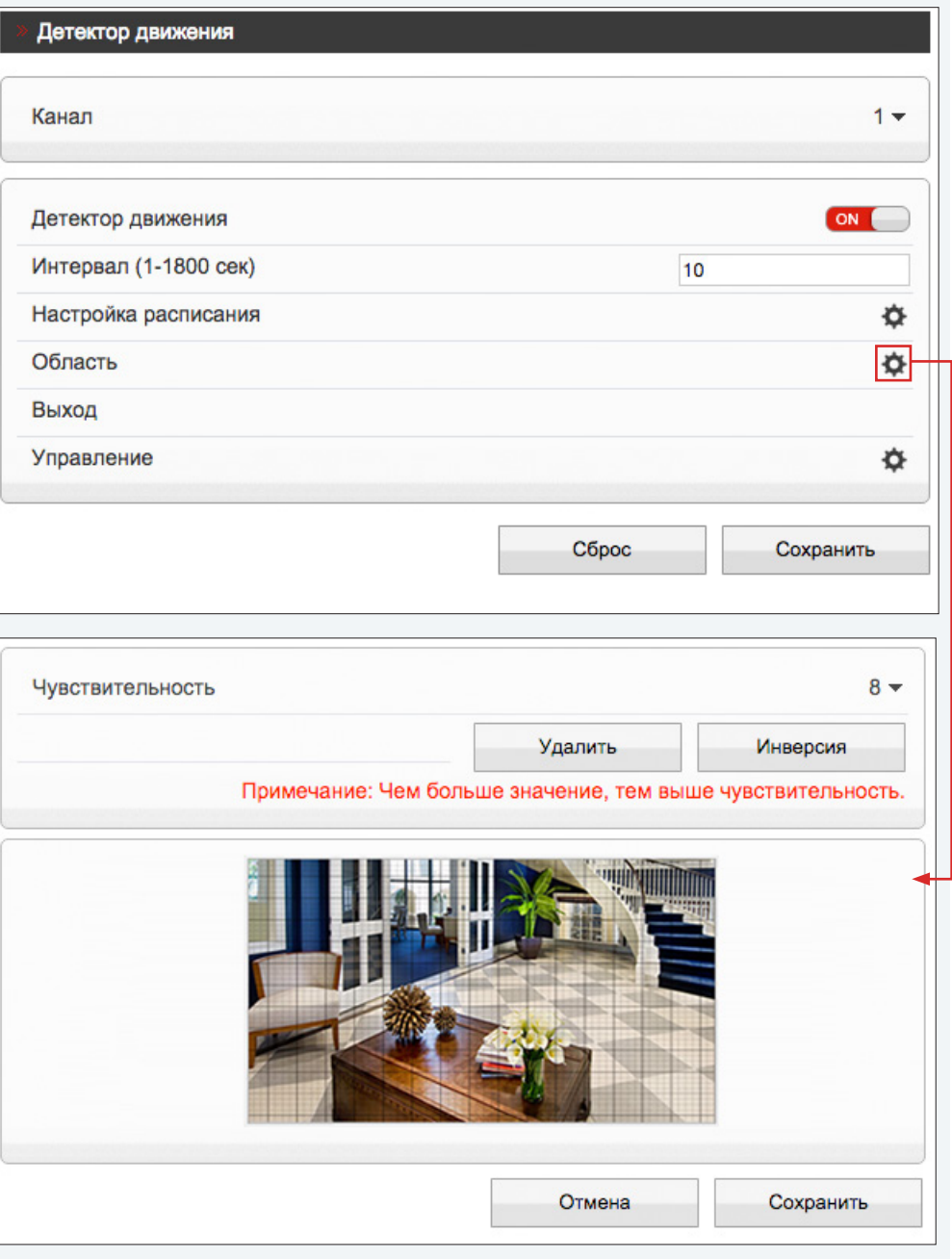

**ЗАПИСЬ >> НАСТРОЙКА ЗАПИСИ**

# 41 **НАСТРОЙКА РЕЖИМА ЗАПИСИ**

Раздел позволяет настроить режим записи видео и указать параметры сохраняемых данных. Запись может осуществляться постоянно или в определенное время суток (по расписанию). Возможен также режим записи по детектору, то есть только при обнаружении движения в кадре или при потере сетевого подключения

#### **Расписание записи**

Если требуется, чтобы запись видео осуществлялась круглосуточно, 7 дней в неделю, включите запись по расписанию и выберите режим «24 х 7».

Если запись необходимо вести только в определенные дни недели и время, выберите режим «По расписанию». Произведите настройку временных интервалов аналогично настройке для детектора движения (см. раздел Тревога >> Детектор движения).

#### **Запись при наличии тревоги**

Для выбора записи при обнаружении движения или потере подключения установите флажки напротив детектора движения, строка «Потеря сетевого подключения». В поле «Посттревожный буфер» укажите длительность записи по окончании тревоги. Чтобы при появлении тревожного сигнала записывался также фрагмент видео до момента тревоги, установите флажок «Предтревожный буфер». Длительность предтревожной записи — 10 секунд.

#### **Параметры записи**

Поскольку объем диска, на который записываются видеофайлы, ограничен, необходимо указать режим хранения:

**Перезапись** — при заполнении всего объема диска наиболее старые файлы автоматически удаляются для возможности записи новых

**Удалять старые** — записи хранятся на диске в течение срока, заданного в поле «Давность», а затем автоматически удаляются

#### **! ПРИМЕЧАНИЕ**:

При выборе режима «Удалять старые» убедитесь, что объема диска достаточно для записи файлов на протяжении всего установленного срока.

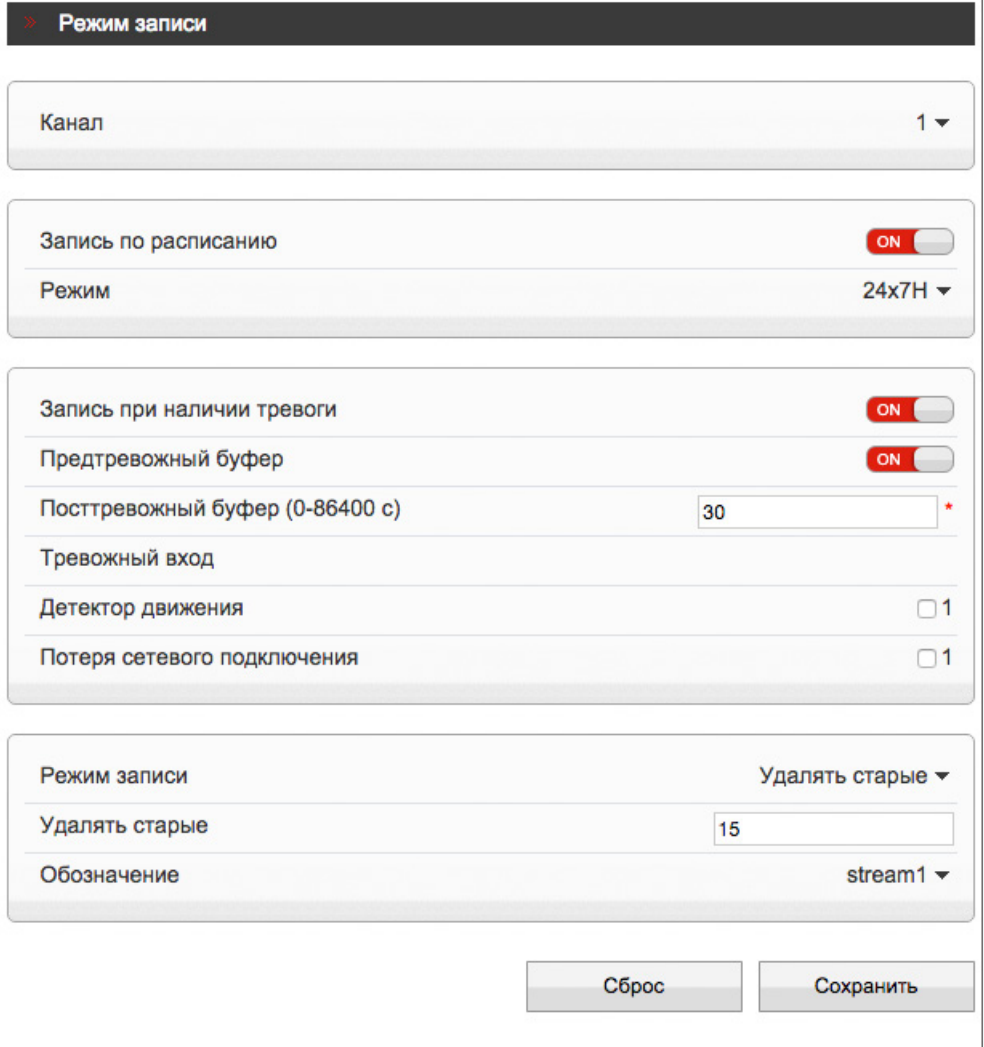

#### 42 ЗАПИСЬ НА КАРТУ ПАМЯТИ

Камера поддерживает возможность записи видео на карту памяти Micro SD.

#### Запись на карту памяти

Для настройки записи на карту памяти нажмите «Изменить». В появившемся окне выберите режим «Включить» и нажмите «Изменить».

Если карта памяти используется впервые, или если она ранее уже использовалась с другим устройством, выполните ее форматирование. Для этого нажмите «Формат».

#### В ПРИМЕЧАНИЯ:

Перед началом форматирования убедитесь, что все режимы записи отключены (см. раздел Запись >> Настройка записи). При форматировании все данные, содержащиеся на карте памяти, будут удалены.

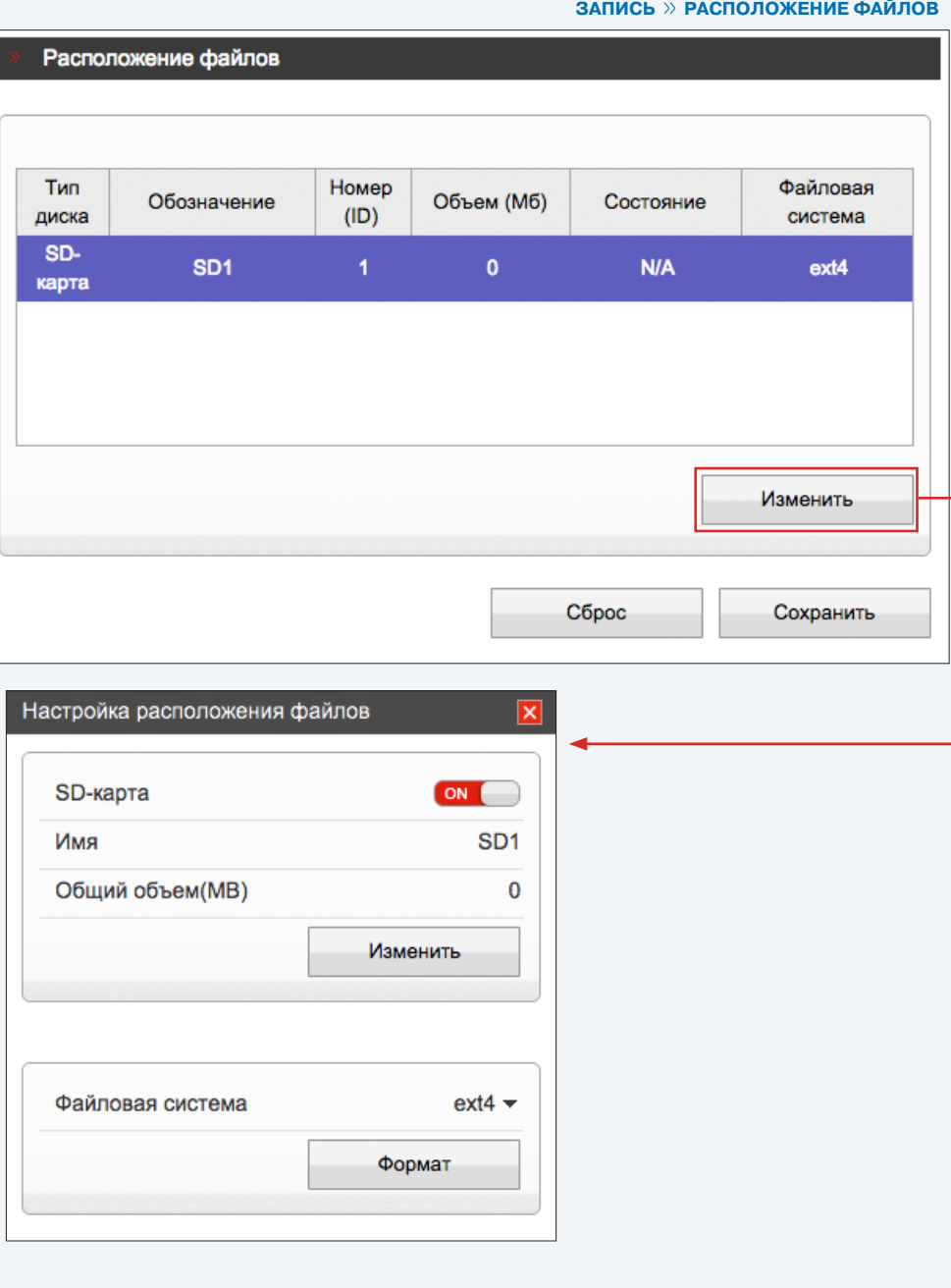

**ПРИВАТНЫЕ ЗОНЫ**

# 43 **МАСКИРОВАНИЕ ПРИВАТНЫХ ЗОН**

Маскирование приватных зон — функция, позволяющая исключить просмотр отдельных областей изображения, закрыв их маской (черным прямоугольником).

Для настройки маскирования включите функцию «Приватные зоны».

Удерживая левую кнопку мыши, установите на изображении рамку, соответствующую приватной зоне. Рекомендуется, чтобы размер рамки немного превышал размер маскируемого объекта.

Для удаления рамки нажмите правую кнопку мыши.

По окончании настройки нажмите «Сохранить».

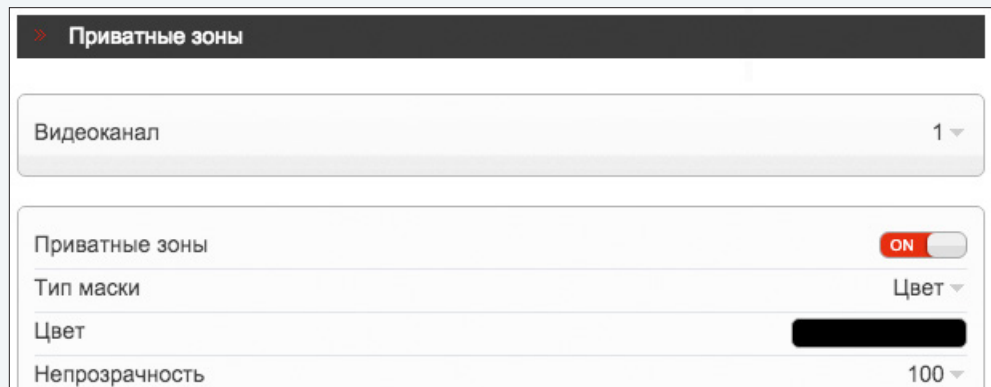

Макс. размер - 100%, Для удаления области выполните щелчок правой кнопкой мыши.

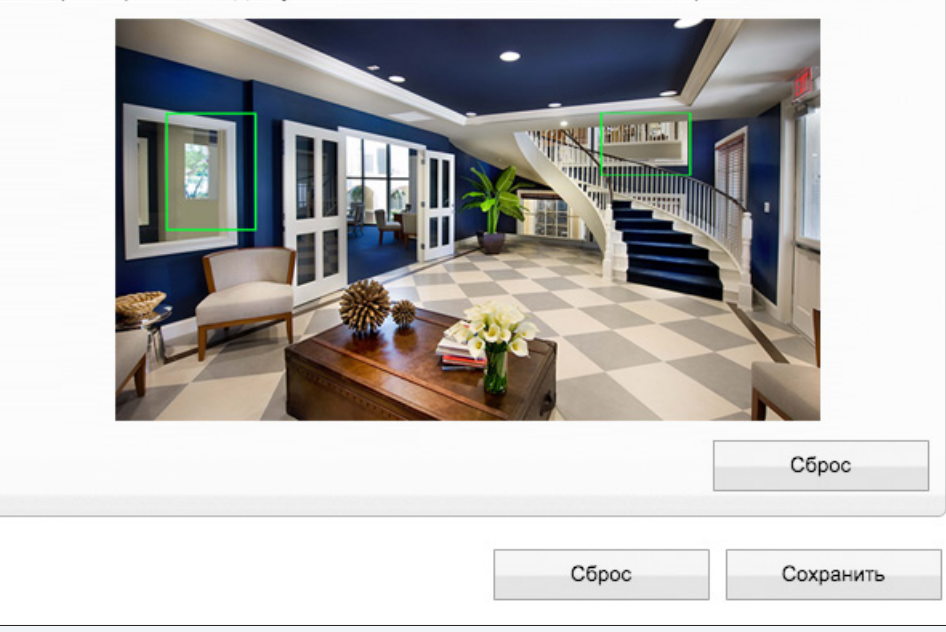

**СЕТЕВЫЕ СЛУЖБЫ » РРРОЕ** 

#### НАСТРОЙКА ПАРАМЕТРОВ РРРОЕ 44

Камера может быть подключена к сети Интернет по протоколу PPPoE через ADSL-модем. Раздел позволяет указать параметры, необходимые для создания PPPoE-соединения.

Включите функцию и введите имя пользователя и пароль, предоставленные провайдером.

#### П ПРИМЕЧАНИЯ:

Если параметры РРРоЕ устанавливаются впервые, по окончании настройки перезагрузите камеру для установки подключения. После установки сетевого подключения WAN IP-адрес устройства отображается в разделе Системные » ADSL.

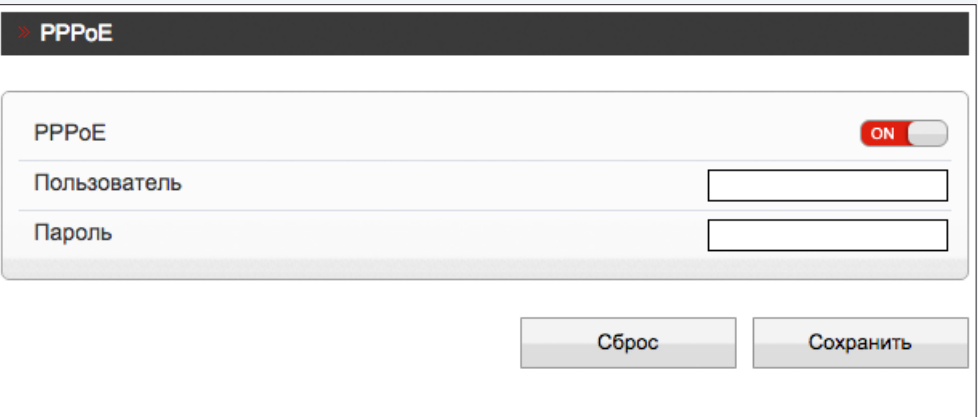

**СЕТЕВЫЕ СЛУЖБЫ » DDNS** 

# **НАСТРОЙКА ДИНАМИЧЕСКОЙ СЛУЖБЫ ДОМЕННЫХ ИМЕН DDNS**

Динамическая служба доменных имен DDNS обеспечивает назначение постоянного доменного имени (например, http://camera.dyndns.org) камере с динамическим IP-адресом. Это позволяет производить подключение к камере по одному и тому же «простому» адресу, даже при изменении IP-адреса камеры. Служба DDNS автоматически сопоставляет новый адрес устройства с присвоенным ему доменным именем.

#### П ПРИМЕЧАНИЕ:

Для использования службы необходима регистрация на сервере DDNS.

Включите функцию [DDNS]. В поле «Провайдер DDNS» укажите выбранного поставщика услуг: 3322 или DynDns. Укажите зарегистрированное доменное имя, а также имя пользователя и пароль учетной записи на сервере DDNS.

Для подключения к камере используется адрес:http://<Доменное имя DDNS>:<HTTP-порт>

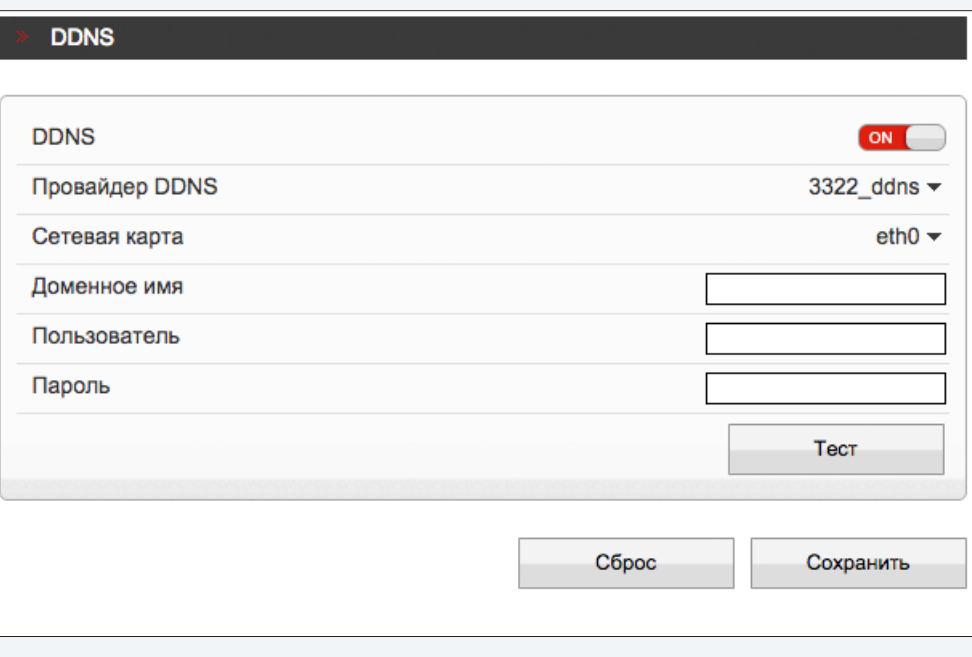

**СООБЩЕНИЯ >> ТРЕВОЖНЫЙ ЦЕНТР**

#### 46 **НАСТРОЙКА ПАРАМЕТРОВ ТРЕВОЖНОГО ЦЕНТРА**

Функция не поддерживается данной моделью камеры.

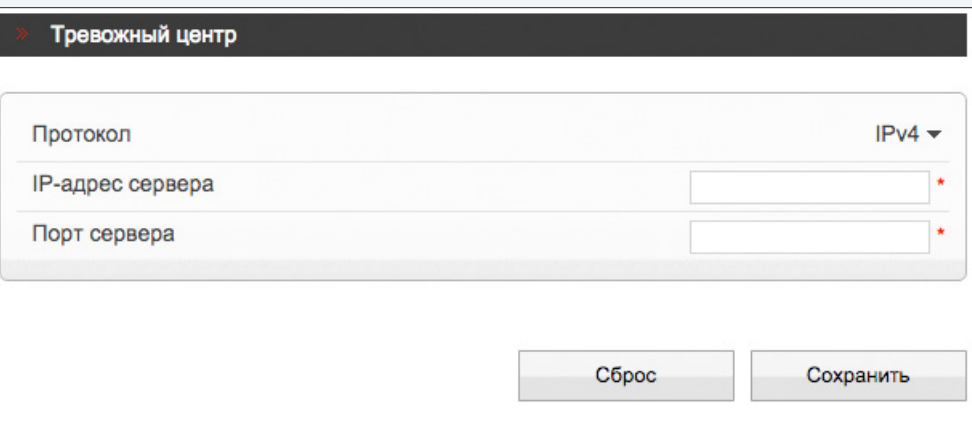

**СООБЩЕНИЯ >> ПОЧТА**

# 47

# **НАСТРОЙКА ПАРАМЕТРОВ ПОЧТОВЫХ СООБЩЕНИЙ**

При срабатывании детектора движения камера может автоматически отправить тревожное сообщение по электронной почте. К сообщению прикрепляется снимок экрана в момент обнаружения (формат .jpg). Отправка сообщений осуществляется по протоколу SMTP. Раздел позволяет настроить параметры SMTP-сервера и указать адреса получателей сообщений.

#### **! ПРИМЕЧАНИЕ**:

Функция обнаружения движения должна быть включена (см. Тревога **>>** Детектор движения). Статический IP-адрес камеры и серверы DNS должны быть настроены (см. Системные **>>** Сеть).

Включите функцию отправки почтовых сообщений. Укажите адрес почтового сервера, имя пользователя и пароль для авторизации, порт подключения к серверу (по умолчанию — 25), адрес (e-mail) отправителя.

В поле «Получатель» укажите один e-mail получателя тревожных сообщений. Камера поддерживает возможность отправки сообщений на 5 различных адресов.

В поле «Передача данных» укажите тип шифрования, используемый сервером — SSL, STARTTLS, либо укажите «Без шифрования» в случае, если шифрование сервером не поддерживается.

В поле «Качество снимка» установите требуемое значение: высокое, среднее или низкое.

Нажмите «Сброс» для возврата к ранее сохраненным параметрам раздела или «Сохранить» для подтверждения внесенных изменений.

После того как параметры были сохранены, нажмите «Тест» для отправки тестового сообщения на указанные адреса электронной почты.

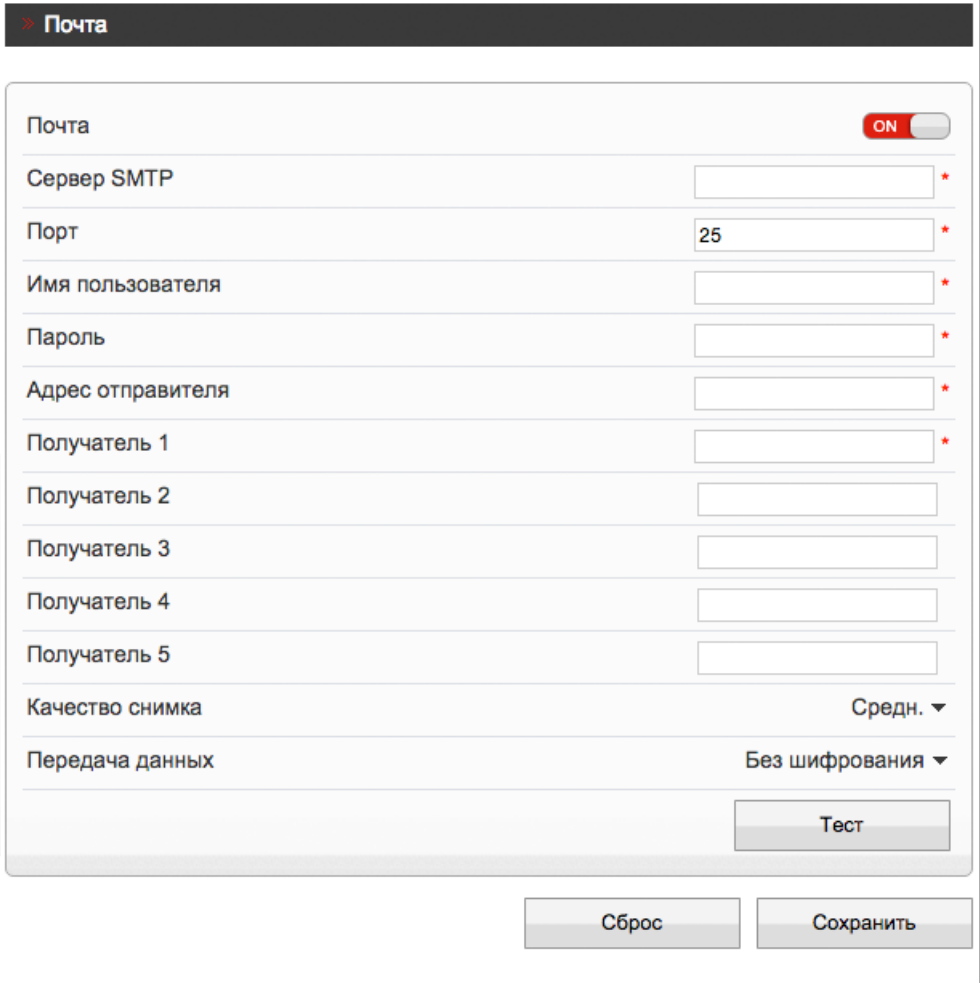

#### 48 **НАСТРОЙКА ГРУПП ПОЛЬЗОВАТЕЛЕЙ**

Всем пользователям, которые подключаются к камере, устанавливается определенный набор прав. Набор прав зависит от того, к какой группе принадлежит пользователь.

По умолчанию в камере существуют три группы: Administrators (неограниченный доступ ко всем функциям и настройкам камеры), Operators (просмотр видео и управление камерой) и Media users (только просмотр видео).

Раздел позволяет добавлять, редактировать или удалять группы.

#### **Добавить группу**

 $\overline{\mathcal{L}}$ ля создания новой группы нажмите  $\overline{\mathbf{+}}$ , укажите в появившемся окне ее имя и нажмите «ОК». Имя появится в списке «Группа», выберите его. Установите флажки напротив тех прав, которые будут доступны пользователям, принадлежащим к данной группе. Для доступа ко всем функциям и настройкам камеры установите флажок «Выбрать все».

Нажмите «Сохранить» для подтверждения внесенных изменений.

#### **Изменить группу**

Для редактирования уже существующей группы выберите ее в списке «Группа». Нажмите , укажите в появившемся окне новое имя и нажмите «ОК». Чтобы изменить набор прав, установите/снимите соответствующие флажки в поле «Права». Нажмите «Сохранить» для подтверждения внесенных изменений.

#### **Удалить группу**

Для удаления группы выберите ее имя в списке «Группа». Нажмите кнопку  $\blacksquare$  и в появившемся окне повторно «Удалить» для подтверждения действия, либо «Закрыть» для отмены.

#### **! ПРИМЕЧАНИЯ**:

Группа администратора не может быть изменена или удалена.

Eсли окна редактирования групп не появляются, проверьте параметры блокировки всплывающих окон браузера. Выберите «Сервис» – «Свойства обозревателя» – «Конфиденцильность», в разделе «Блокирование всплывающих окон» нажмите «Параметры». В появившемся окне установите уровень блокировки «Средний», нажмите «Закрыть» и «ОК». см. раздел Приложения **>>** Настройка всплывающих окон в браузере Internet Explorer

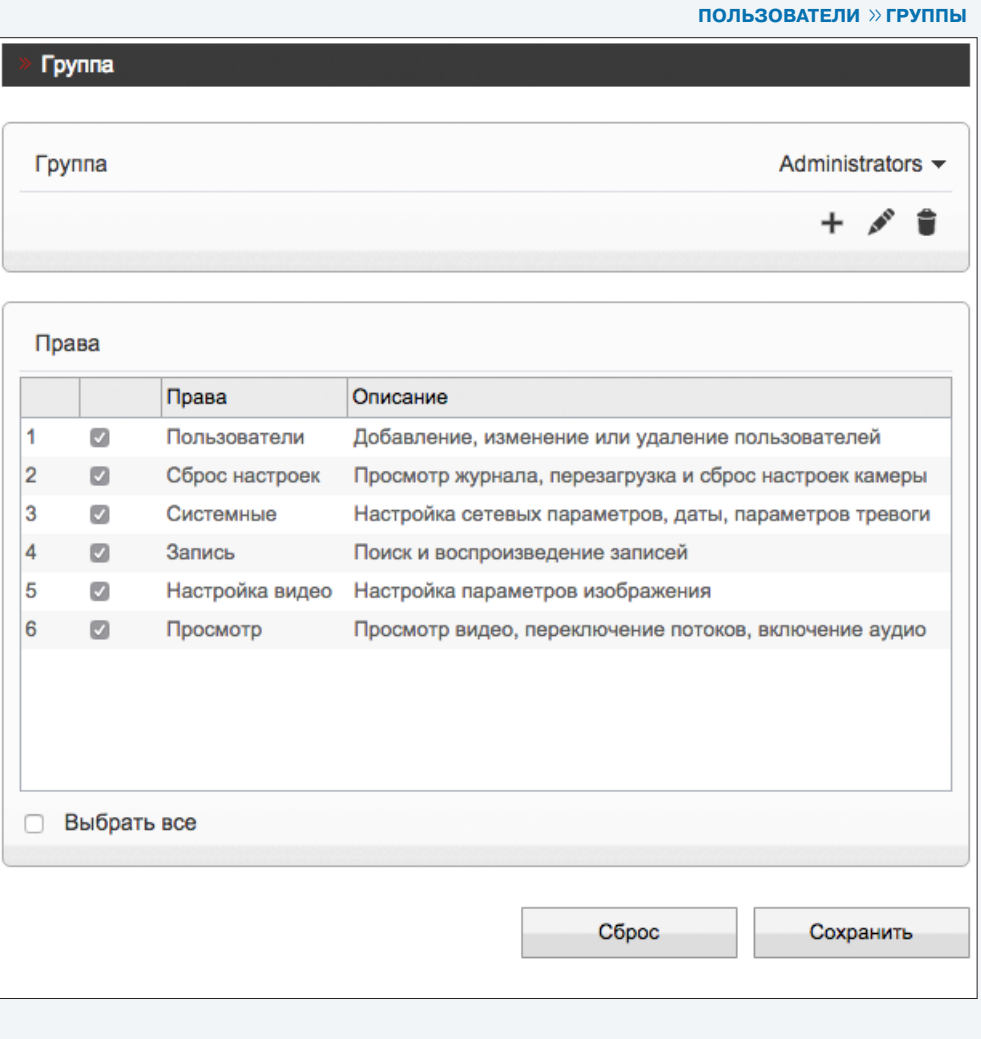

**ПОЛЬЗОВАТЕЛИ >> ПОЛЬЗОВАТЕЛИ**

# **НАСТРОЙКА УЧЕТНЫХ ЗАПИСЕЙ ПОЛЬЗОВАТЕЛЕЙ**

#### **Добавить учетную запись пользователя**

Для создания новой учетной записи нажмите кнопку  $\bf{+}$  и укажите в появившемся окне имя пользователя и пароль. Выберите группу, к которой принадлежит учетная запись: пользователю будет доступен набор прав, указанный для данной группы в разделе Пользователи **>>** Группы.

Для возможности одновременного подключения к камере с различных ПК под одной учетной записью включите функцию «Одновременные подключения». Нажмите «OK» для подтверждения внесенных изменений. Для выхода из окна без сохранения изменений нажмите «Отмена».

#### **Изменить учетную запись пользователя**

Для редактирования учетной записи выберите ее в списке «Пользователь» и нажмите . В появившемся окне укажите новые параметры и нажмите «OK». Для выхода из окна без сохранения изменений нажмите «Отмена».

#### **Удалить учетную запись пользователя**

Для удаления учетной записи выберите ее в списке «Пользователь». Нажмите **и затем «ОК»** для подтверждения действия. Для отмены нажмите «Закрыть».

#### **Разблокировать пользователя**

В целях безопасности в камере предусмотрена блокировка пользователей: учетная запись блокируется, если в течение часа пароль был неправильно введен 3 раза подряд. Для разблокировки пользователя войдите в систему камеры под учетной записью администратора (**Admin**). В списке «Пользователь» выберите имя заблокированной учетной записи и отключите функцию «Разблокировать».

#### **! ПРИМЕЧАНИЯ**:

Для смены пароля администратора выполните вход в систему под именем **Admin** и нажмите кнопку  $\Box$ , расположенную в правой верхней части страницы.

Учетная запись администратора (**Admin**) не может быть удалена.

Eсли окна редактирования групп не появляются, проверьте параметры блокировки всплывающих окон браузера. Выберите «Сервис» – «Свойства обозревателя» – «Конфиденцильность», в разделе «Блокирование всплывающих окон» нажмите «Параметры». В появившемся окне установите уровень блокировки «Средний», нажмите «Закрыть» и «ОК».

см. раздел Приложения **>>** Настройка всплывающих окон в браузере Internet Explorer

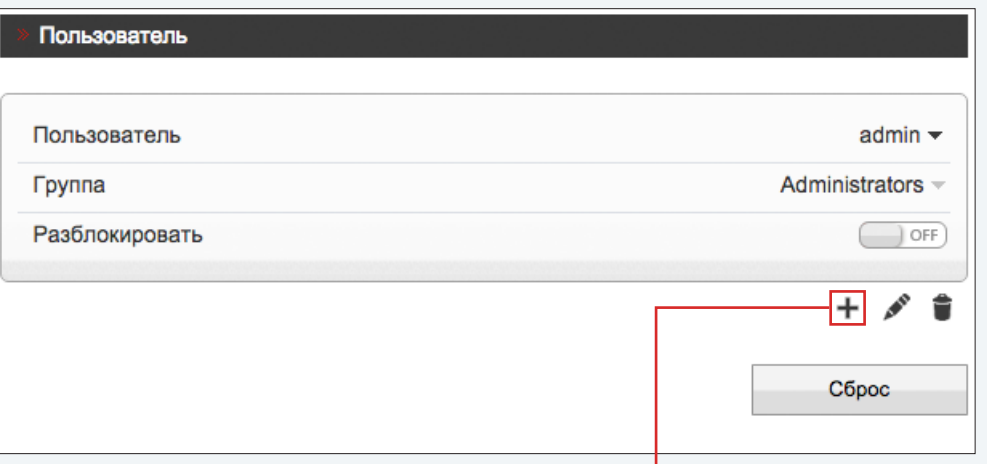

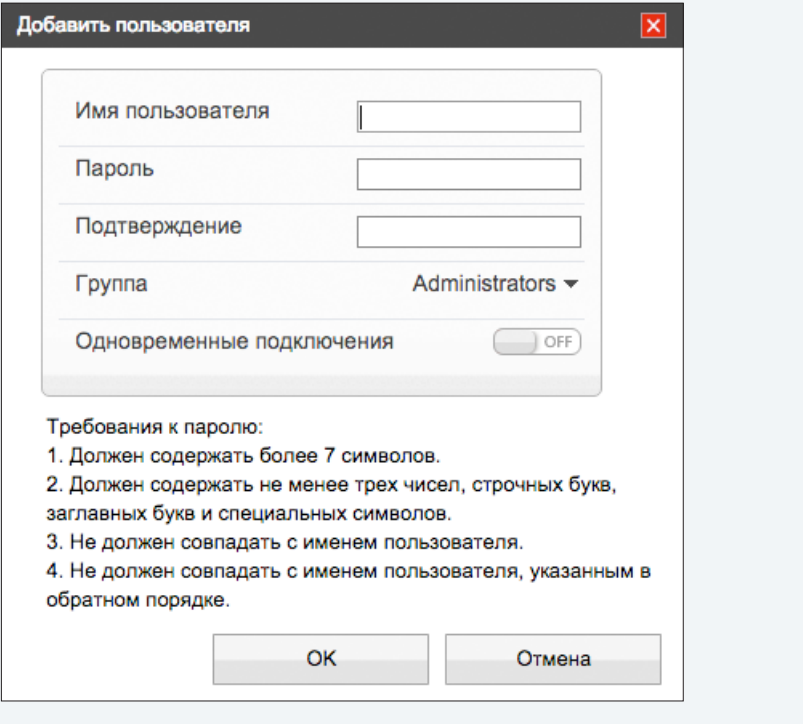

**ПРОТОКОЛ >> ПРОТОКОЛ**

# **ПРОСМОТР ПАРАМЕТРОВ ПРОТОКОЛА ONVIF**

Камера является ONVIF-совместимым устройством. Раздел позволяет просмотреть текущую версию протокола ONVIF и версию ПО.

# **! ПРИМЕЧАНИЯ**:

50

Дополнительную информацию о протоколе ONVIF см. на веб-сайте: www.onvif.org.

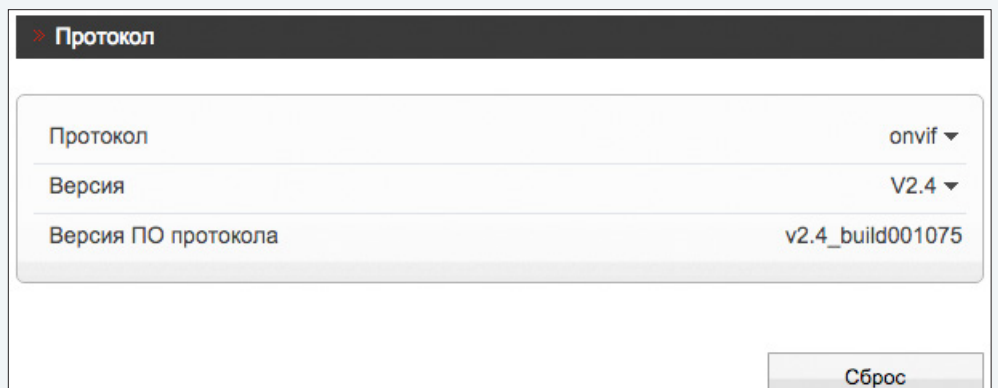

#### $51$ **БЕЗОПАСНОСТЬ**

Если при подключении к камере по протоколам ONVIF и RTSP требуется отправка имени пользователя и пароля, установите флажок «Аутентификация для Onvif и RTSP» и нажмите «Сохранить».

#### ПРОТОКОЛ » БЕЗОПАСНОСТЬ

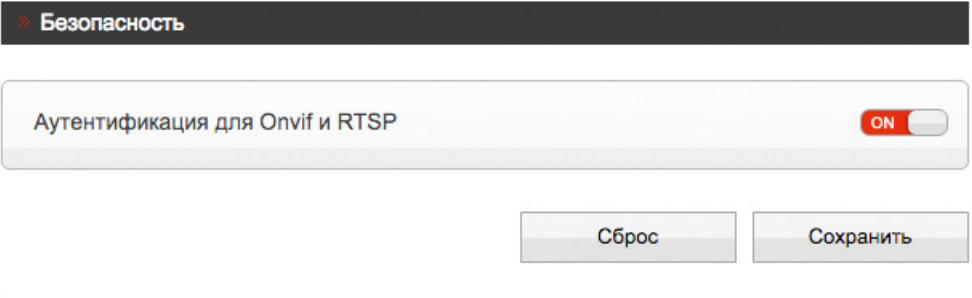

# **УПРАВЛЕНИЕ НАСТРОЙКАМИ КАМЕР ЧЕРЕЗ СТОРОННЕЕ ПО**

Ряд стороннего программного обеспечения, работающего про протоколу ONVIF, может автоматически изменять параметры видеопотоков камеры.

Для того чтобы этого не происходило, установите значение **0** и нажмите «Сохранить». Настройка параметров в данном случае будет доступна только через веб-интерфейс камеры.

Если в поле «Отключить возможность изменения параметров из стороннего ПО» указано значение, отличное от 0, изменение параметров стороннему программному обеспечению доступно.

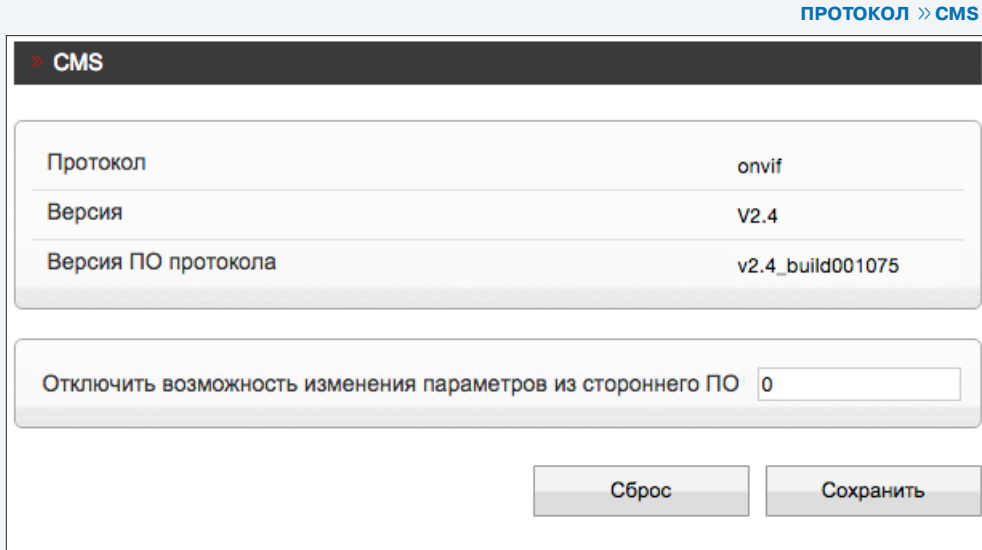

# ПРОСМОТР СИСТЕМНОГО ЖУРНАЛА КАМЕРЫ

Раздел позволяет просмотреть системный журнал камеры и при необходимости сохранить его.

#### Условия запроса

53

Для получения журнала укажите начальную и конечную даты поиска системных сообщений. Если поиск необходимо вести только для определенного пользователя, укажите его имя. Для поиска по всем учетным записям, оставьте поле «Имя пользователя» пустым. Для поиска всех сообщений, укажите в поле «Системный журнал» значение «Все».

Для поиска по отдельным типам сообщений, установите одно из следующих значений:

Пользователи - сообщения о входе в систему, добавлении и удалении учетных записей Сброс настроек - сообщения о запуске и перезагрузке устройства, просмотре журнала Системные - сообщения об изменении параметров камеры Запись - сообщения о запуске и остановке записи видео Настройка видео - сообщения о настройке параметров видео Просмотр - сообщения о запуске и остановке трансляции видео

После того как критерии поиска заданы, нажмите«Запрос». В таблице ниже появятся все найденные сообщения.

Чтобы сохранить журнал в текстовом формате, нажмите «Сохранить» и укажите путь к папке на ПК, в которую необходимо записать файл.

## ЖУРНАЛ УСТРОЙСТВА » РАБОЧИЙ ЖУРНАЛ

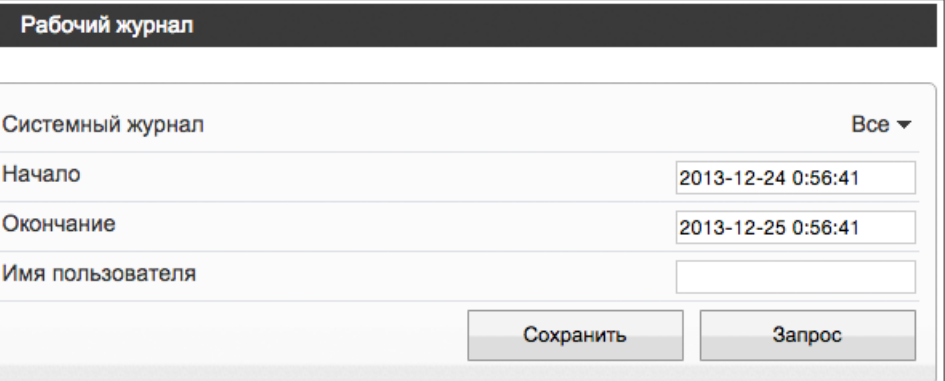

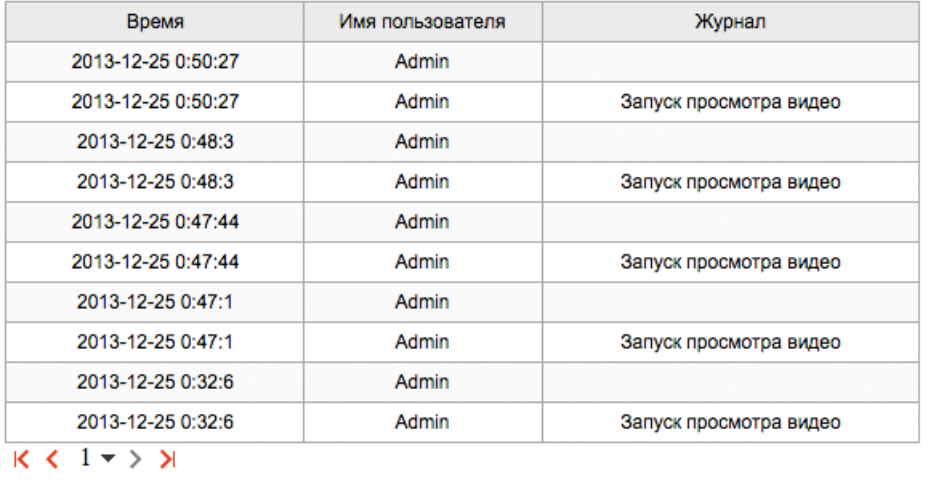

**ЖУРНАЛ УСТРОЙСТВА >> ТРЕВОЖНЫЙ ЖУРНАЛ**

# 54 **ПРОСМОТР ЖУРНАЛА ТРЕВОЖНЫХ СООБЩЕНИЙ**

Раздел позволяет просмотреть журнал тревожных сообщений и сохранить его на ПК.

#### **Условия запроса**

Для получения журнала укажите начальную и конечную даты поиска тревожных сообщений. Для поиска всех сообщений укажите в поле «Тип журнала» значение «Все».

Для поиска по отдельным типам сообщений установите одно из следующих значений:

**Тревога** — сообщения о срабатывании детектора движения **Ошибка диска** — сообщения об ошибке диска **Ошибка записи** — сообщения об ошибках при записи

После того как критерии поиска заданы, нажмите «Запрос». В таблице ниже появятся все найденные сообщения.

Чтобы сохранить журнал в текстовом формате, нажмите «Сохранить» и укажите путь к папке на ПК, в которую необходимо записать файл.

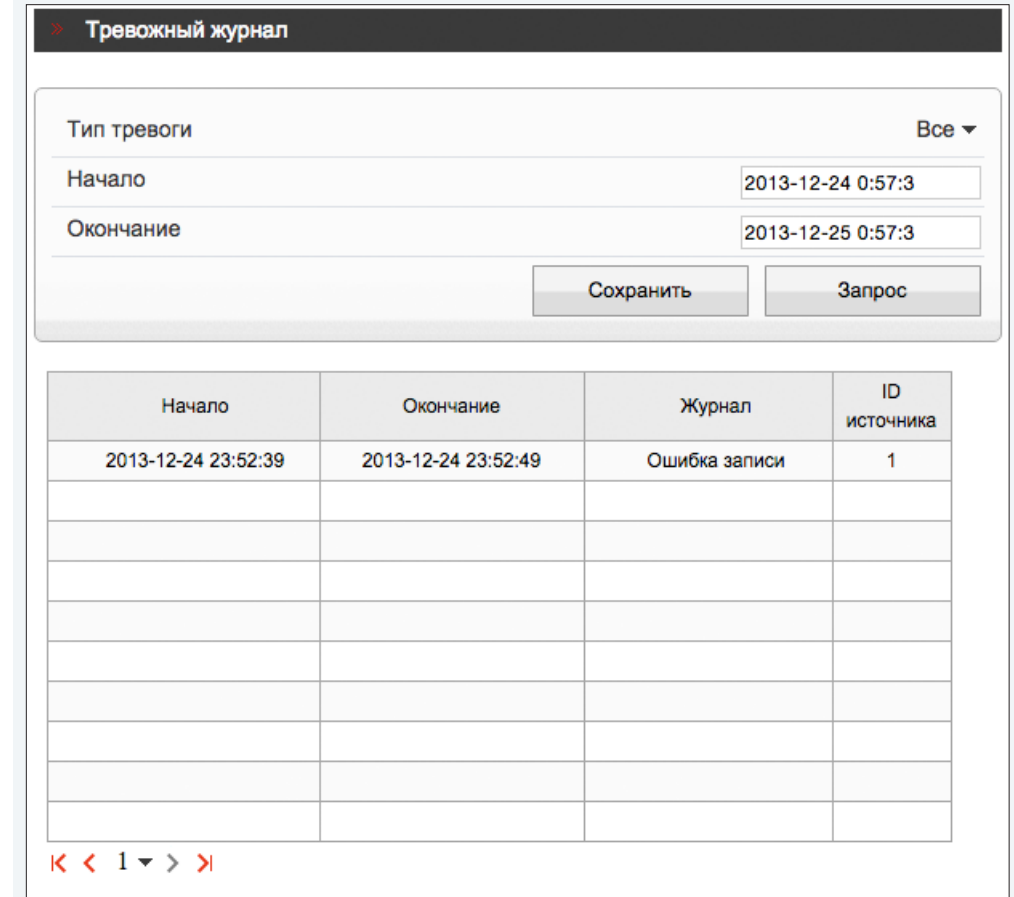

**ЖУРНАЛ УСТРОЙСТВА >> ОТЧЕТ**

#### 55 **ОБЩИЙ ЖУРНАЛ КАМЕРЫ**

Раздел позволяет сохранить на ПК общий журнал, содержащий информацию о текущих параметрах камеры, а также сообщения системного и тревожного журналов.

Чтобы сохранить журнал в текстовом формате, нажмите «Общий журнал» и укажите путь к папке на ПК, в которую необходимо записать файл.

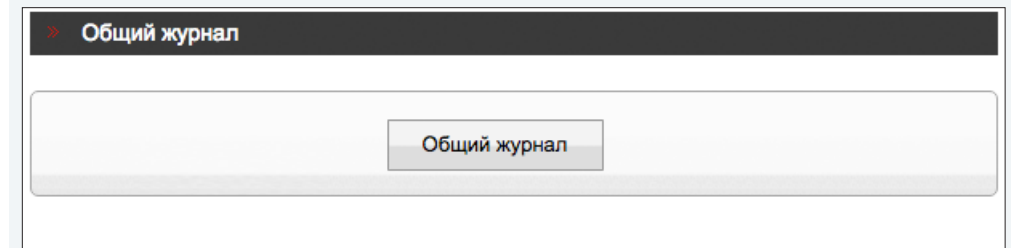

**СБРОС НАСТРОЕК**

### **СБРОС НАСТРОЕК**

56

Раздел позволяет выполнить сброс пользовательских настроек камеры или перезагрузить устройство без изменения параметров.

Для перезагрузки камеры нажмите  $\ddot{\cdot}$  в строке «Перезагрузка» и затем «ОК» для подтверждения действия. Время перезагрузки камеры — 90 секунд.

По окончании перезагрузки необходима повторная авторизация.

#### **Восстановление стандартных заводских настроек с потерей всех изменений**

Для сброса всех параметров, включая сетевые, отключите функцию «Сохранить сетевые параметры» и нажмите в строке «Сброс настроек». После перезагрузки камеры подключение к ней возможно по заданному по умолчанию адресу:

#### IP-адрес: **192.168.0.250**

Имя пользователя: **Admin** Пароль: **1234**

## **Восстановление стандартных заводских настроек с сохранением текущих сетевых параметров**

Включите функцию «Сохранить сетевые параметры» и нажмите  $\bullet$  в строке «Сброс настроек».

После перезагрузки подключение к камере возможно по адресу, заданному в разделе Системные **>>** Сеть с именем пользователя и паролем по умолчанию.

Имя пользователя: **Admin** Пароль: **1234**

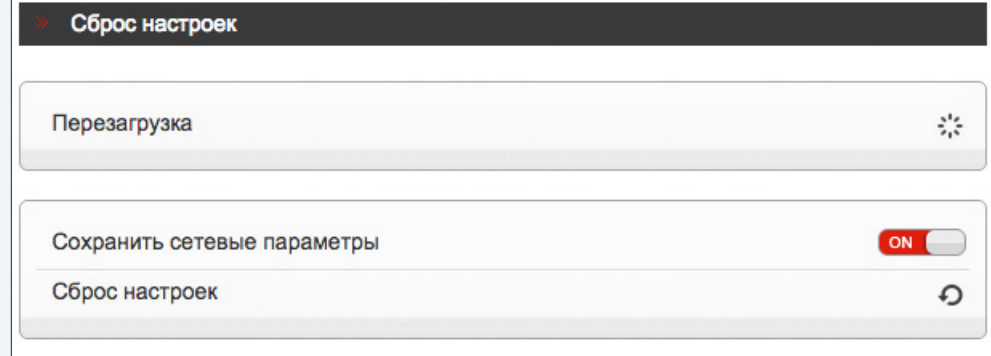

# ПРИЛОЖЕНИЕ: НАСТРОЙКА ВСПЛЫВАЮЩИХ ОКОН В БРАУЗЕРЕ INTERNET EXPLORER

Система безопасности браузера Internet Explorer может автоматически блокировать всплывающие окна, которые необходимы для корректной работы некоторых разделов пользовательского интерфейса. В этом случае проверьте параметры проверьте параметры блокировки всплывающих окон браузера.

Запустите браузер Internet Explorer. Выберите «Сервис» - «Свойства обозревателя» и в открывшемся окне во вкладке «Конфиденцильность», в разделе «Блокирование всплывающих окон» нажмите «Параметры». В появившемся окне установите уровень блокировки «Средний», нажмите «Закрыть» и «ОК».

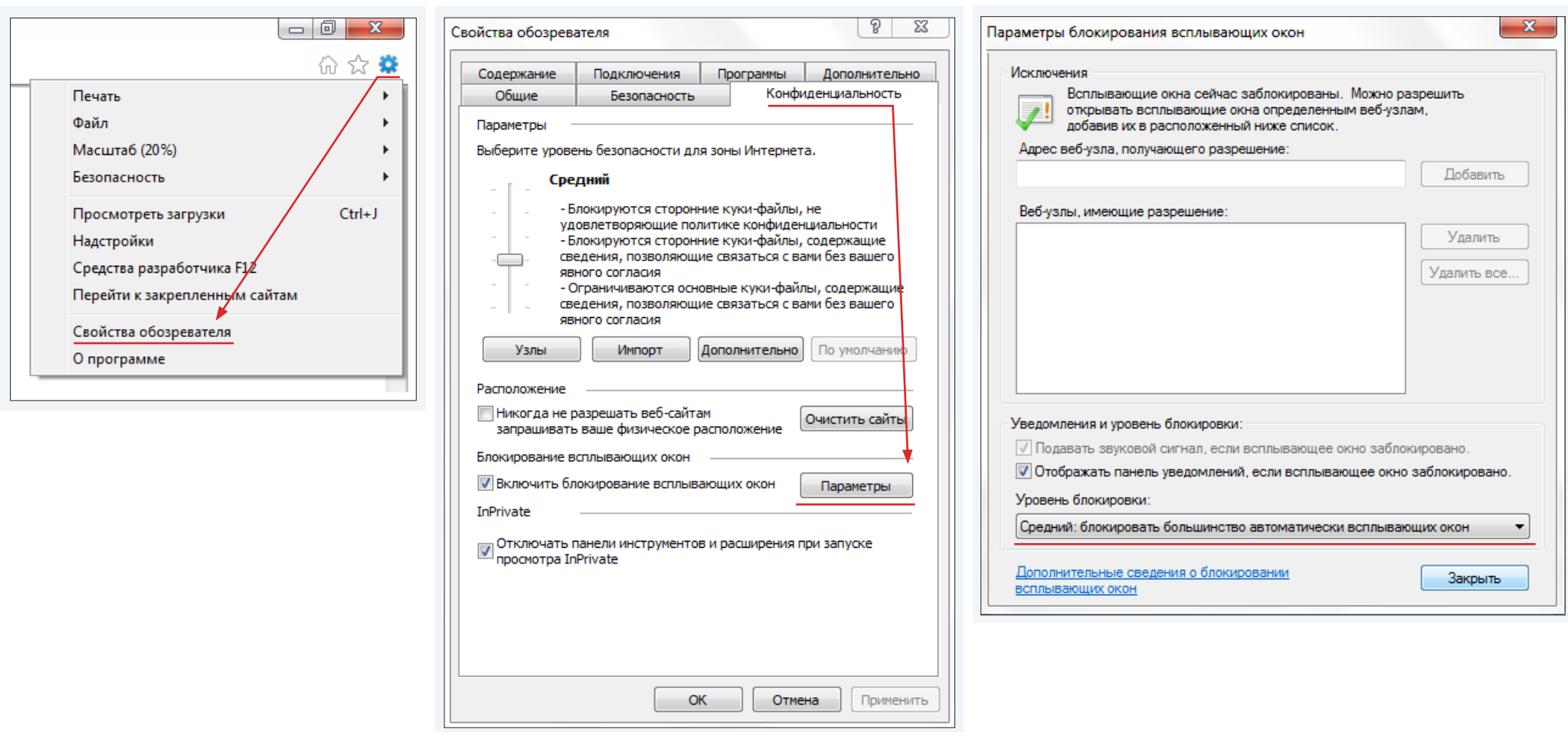

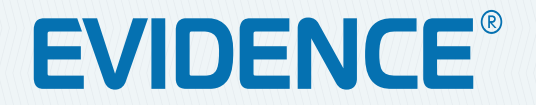

# **Полный комплекс аппаратно-программных средств для IP-систем наблюдения любого масштаба**

IP-ВИДЕОКАМЕРЫ | СИСТЕМЫ ЗАПИСИ | КОММУТАТОРЫ | РАБОЧИЕ СТАНЦИИ | ВИДЕОМОНИТОРЫ

**WWW.E-VIDENCE.RU**